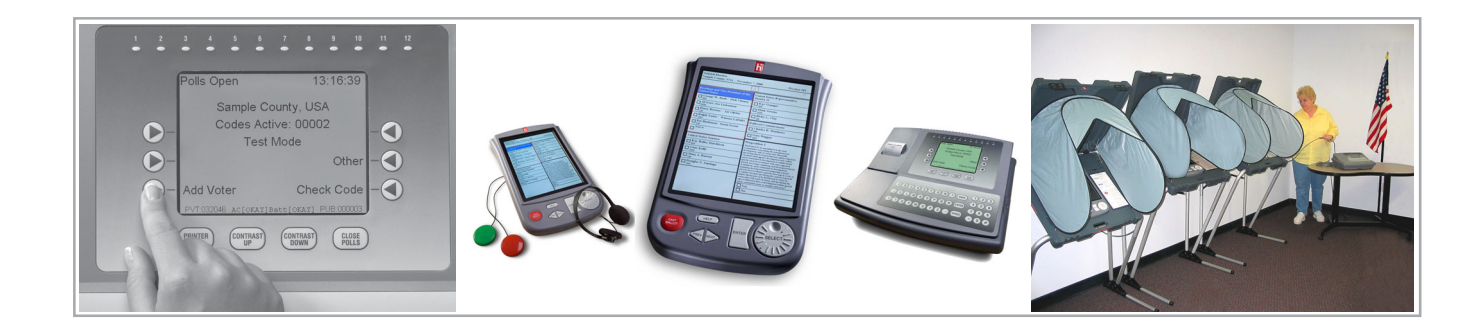

## eSlate<sup>™</sup> Polling Place System Election Day Desk Reference

(System Version 6.2)

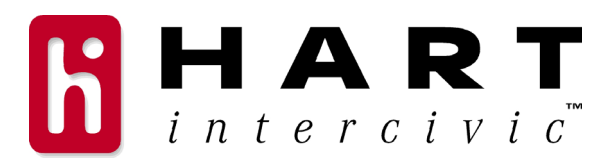

#### **Hart InterCivic Quality and Information Security Policy**

Hart InterCivic Election Solutions Group (ESG) is committed to election integrity, customer satisfaction and continual improvement of the hardware, software, and services provided to our customers. Continual improvement will be visible from planned and documented activities leading to fulfillment of quality and information security objectives. All products, components, and services provided to our customer shall be safe, secure, and effective for their intended use, and they shall meet or exceed the quality and reliability levels expected by the marketplace.

This commitment includes the security of the information used in the product development process. Management at Hart InterCivic will implement information security to ensure contractual requirements are met, employees are trained in information security, and that risks to information security are understood and minimized. Employees of Hart InterCivic are required to comply with information security procedures and to report any instances of known or possible information security breach.

This document and the software and hardware to which it pertains contain confidential and proprietary information belonging exclusively to Hart InterCivic, Inc. No part of this publication may be modified, reproduced, stored in a retrieval system, or transmitted in any form, distributed by any electronic or mechanical means, photocopied, recorded, or otherwise reproduced or distributed without prior written permission of Hart InterCivic, Inc. Any person receiving this manual has a duty to take reasonable precautions preventing unauthorized disclosure of the contents.

#### Trademarks

eSlate, Judge's Booth Controller, Precinct Voting System, Disabled Access Unit, and Mobile Ballot Box are trademarks of Hart InterCivic, Inc. Hart InterCivic disclaims any proprietary interest in the marks and names of others.

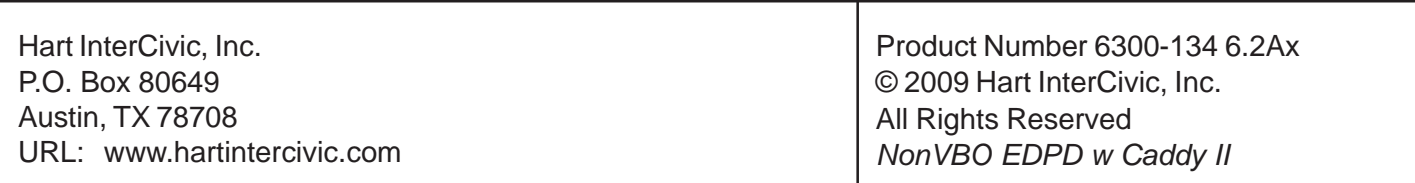

# CCONTENTS

## eSlate Polling Place System

**Election Day Desk Reference** 

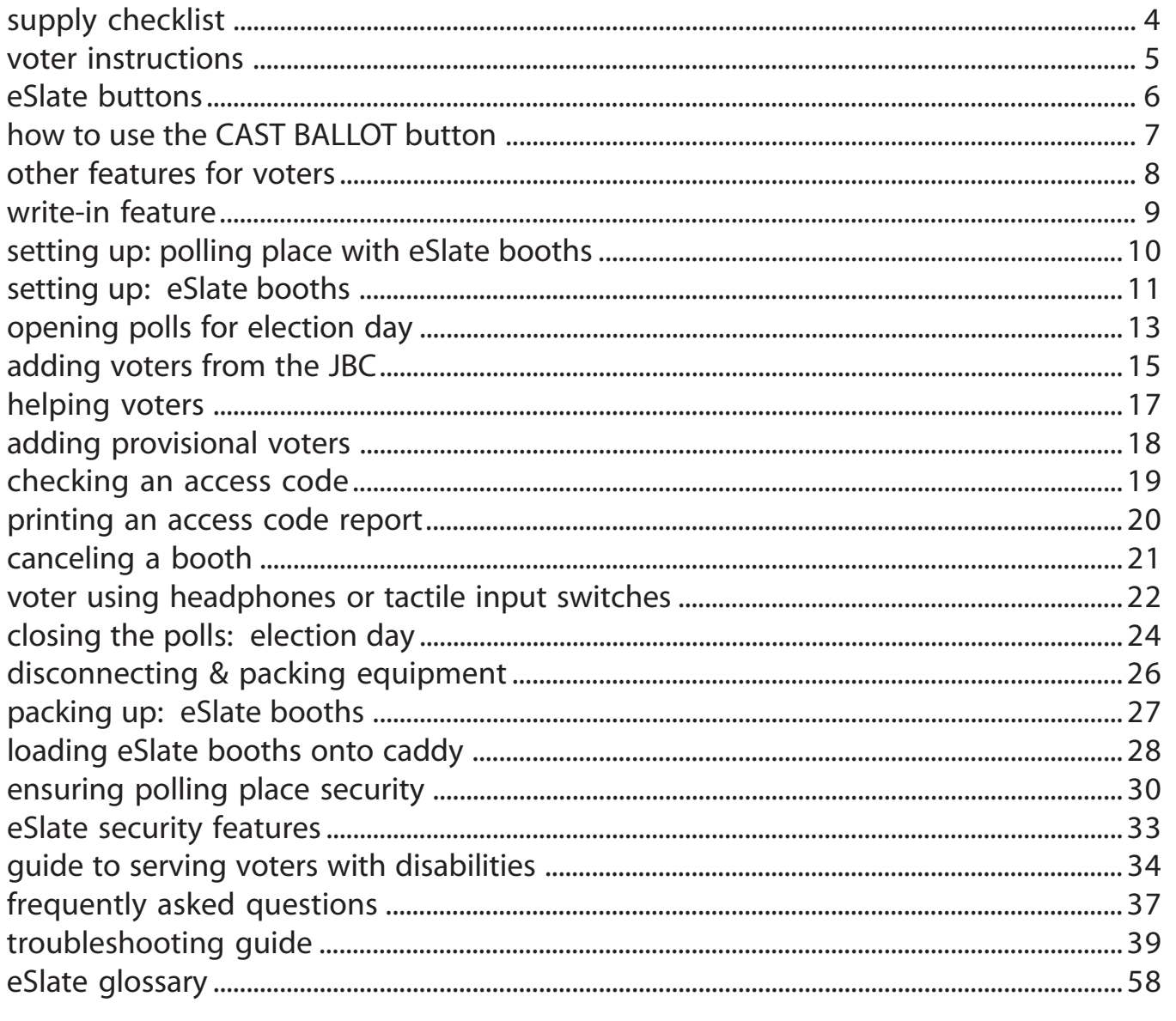

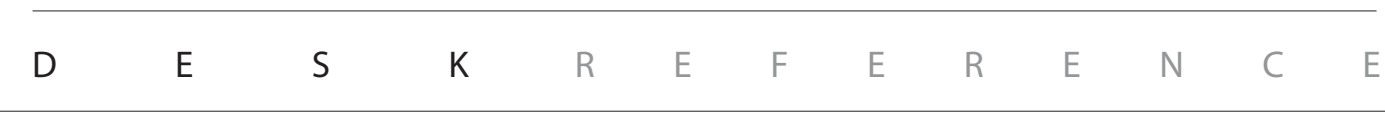

# supply checklist

### **general**

Polling Place Layout and Traffic Flow Plan, if available  $\Box$ 

## **voter instruction**

- П. Voter Instruction Placards
- Voter Instruction Flyers  $\Box$
- **Voter Instruction Script**
- □ Voter Instruction Video, if available
- Demonstration eSlate, if available  $\Box$
- Flag Placards  $\Box$

## **logs & envelopes**

- **Reconciliation Log**  $\Box$
- $\Box$ **Canceled Booth Log**
- Appropriate EnvelopesП

# voter instructions

## Before each voter gets to an eSlate booth, explain how to vote on the eSlate.

Point to the Voter Instruction flyer, script, or Demonstration eSlate and say: You will be voting on the eSlate today. (If there is no language choice, skip Step 1.)

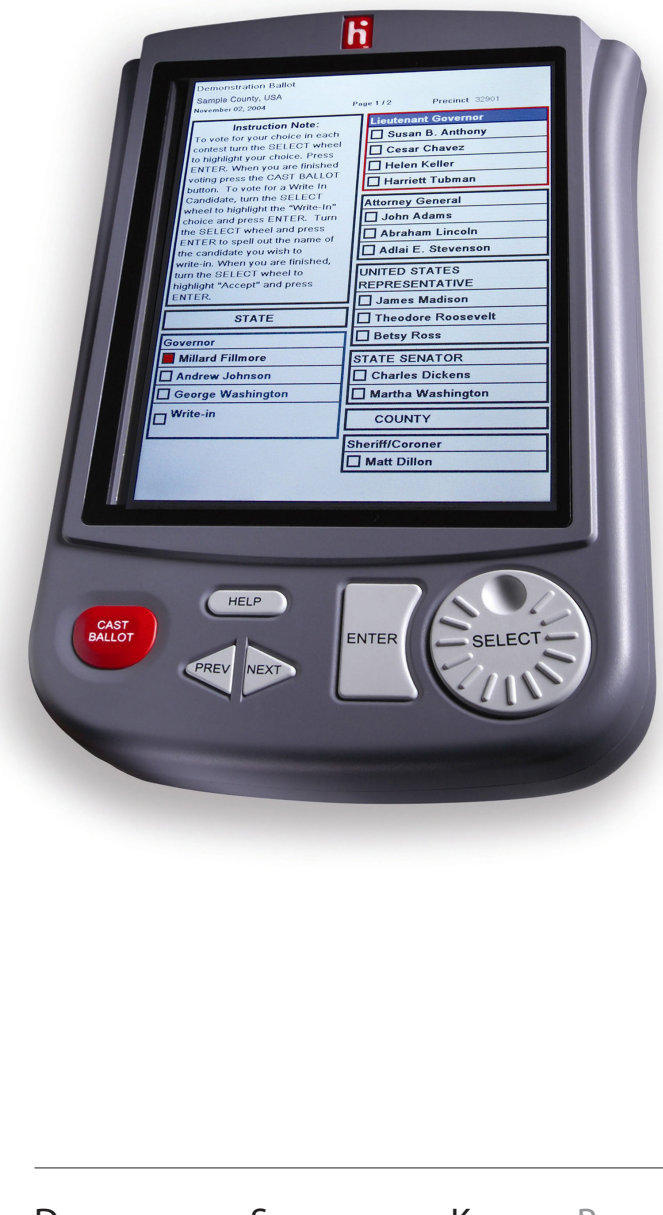

- 1. First, turn the **SELECT** wheel to highlight your language and press **ENTER**.
- 2. Turn the **SELECT** wheel to highlight the first number of your ACCESS CODE. Press **ENTER**. Do this for each number.
- 3. Turn the **SELECT** wheel to highlight your ballot choice. Press **ENTER**. The box to the left of the choice changes to red. Do this for each contest. You can skip pages with **NEXT**.
- 4. Read the Ballot Summary Page carefully. If you wish to change a choice from the Ballot Summary Page, highlight the line you wish to change, and then press ENTER.
- 5. Only after all of your desired choices have been made, press **CAST BALLOT** from the final Ballot Summary Page to finish voting.

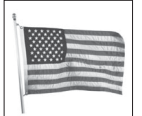

You have finished voting when you see the waving American flag.

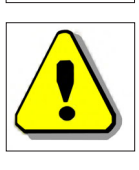

**Pressing the CAST BALLOT button from the final Ballot Summary Page completes the voting process and records the ballot.**

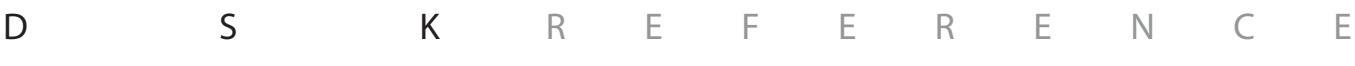

## eSlate buttons

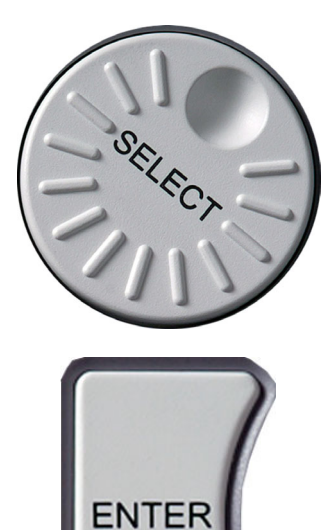

**SELECT** Wheel Use to move between choices.

**ENTER** Press to make a choice.

**PREV** 

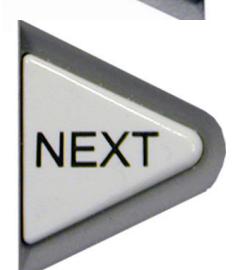

**PREV** Press to go back one page.

**NEXT** Press to go to the next page.

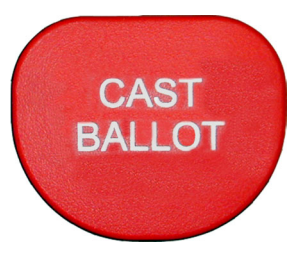

**CAST BALLOT** Press to cast your ballot from the final BALLOT SUMMARY PAGE.

DESK REFERENCE

# how to use the CAST BALLOT button

Voters should press the CAST BALLOT button only after all desired choices have been made.

#### While Viewing a Ballot Page:

**Pressing the CAST BALLOT button while view**ing a ballot page causes a BALLOT SUMMARY PAGE to appear so that the voter may review his or her choices before the ballot is recorded.

While Viewing the BALLOT SUMMARY PAGE:

- **Pressing the CAST BALLOT button from the final BALLOT SUMMARY PAGE completes the voting process and records the ballot.**
- A BALLOT SUMMARY PAGE always appears before the ballot is recorded, so that voters may review choices and make changes, if desired.
- Voters may change their choices at any time before the CAST BALLOT button is pressed from the final BALLOT SUMMARY PAGE.
- In multi-page ballot summaries, turn the SELECT wheel, or press NEXT, to move to the final page and then press CAST BALLOT.

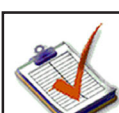

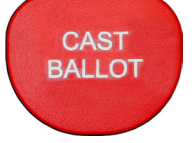

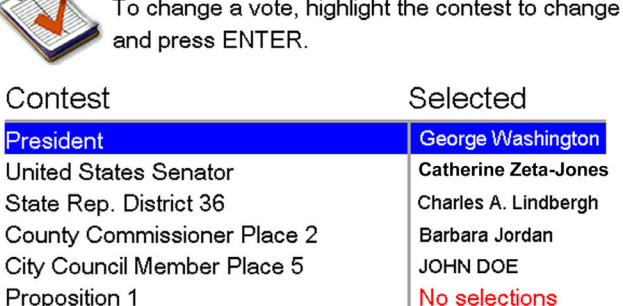

**Ballot Summary Page** 

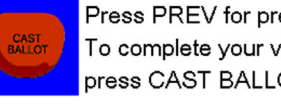

REFERENCE

Press PREV for previous page. To complete your voting and cast your ballot, press CAST BALLOT.

**When the CAST BALLOT button is pressed from the final BALLOT SUMMARY PAGE, the ballot is recorded and cannot be changed.**

The waving American flag shows that the ballot has been recorded.

6300-134 6.2Ax

D S K

# other features for voters

- Press **HELP** once for an on-screen help message. Press **HELP** twice for help from a poll worker.
- Use **PREV** or **NEXT** to move between pages of the ballot.
- Voters do not need to vote in all contests, if they choose not to.
- Voters may cast a blank ballot, if they choose to. The eSlate displays a warning page to alert voters **i** if they are about to cast a blank ballot.
- Cancel a choice by highlighting the choice with the **SELECT** wheel and then press **ENTER**.
- Change a choice by turning the **SELECT** wheel to your new choice and press **ENTER**.

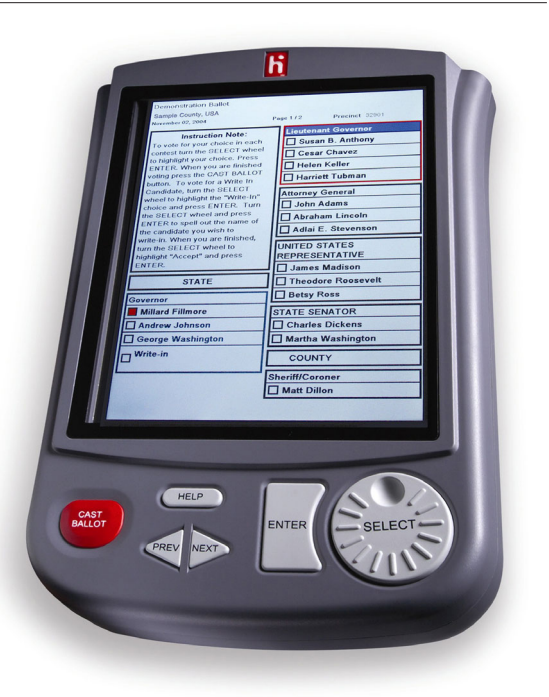

• Change a choice from the BALLOT SUMMARY by turning the **SELECT** wheel to highlight the contest you wish to change then press **ENTER**. You will go back to that contest.

Ballots in your area **may** contain these additional features:

- In multi-page ballot summaries, turn the **SELECT** wheel, or press **NEXT**, to move to the final page and then press **CAST BALLOT**.
- The availability of a **Write-In** option depends on state and local guidelines. To vote for a write-in, if a **Write-In** choice is available, turn the **SELECT** wheel to the **Write-In** option and press **ENTER**. Turn the **SELECT** wheel and press **ENTER** to spell out the name of the candidate you wish to write in. Turn the **SELECT** wheel to highlight **Accept** and press **ENTER**.
- The availability of a **Straight Party** option depends on state and local guidelines. If a **Straight Party** option is available, and you make a selection in that contest, you may use the **NEXT** button to move through the pages of the ballot after choosing your party.

## write-in feature

### To vote for a write-in, if a **Write-In** option is available:

- Turn the **SELECT** wheel to the **Write-In** option and press **ENTER**.
- Turn the **SELECT** wheel and press **ENTER** to spell out the name of the candidate you wish to write in. The cursor indicates your place in the text box.
- Turn the **SELECT** wheel to highlight **Accept** and press **ENTER**.
- Other choices are **Clear Last** to go back a space, **Space** to skip a space, and **Cancel** to return to the ballot without entering a choice.

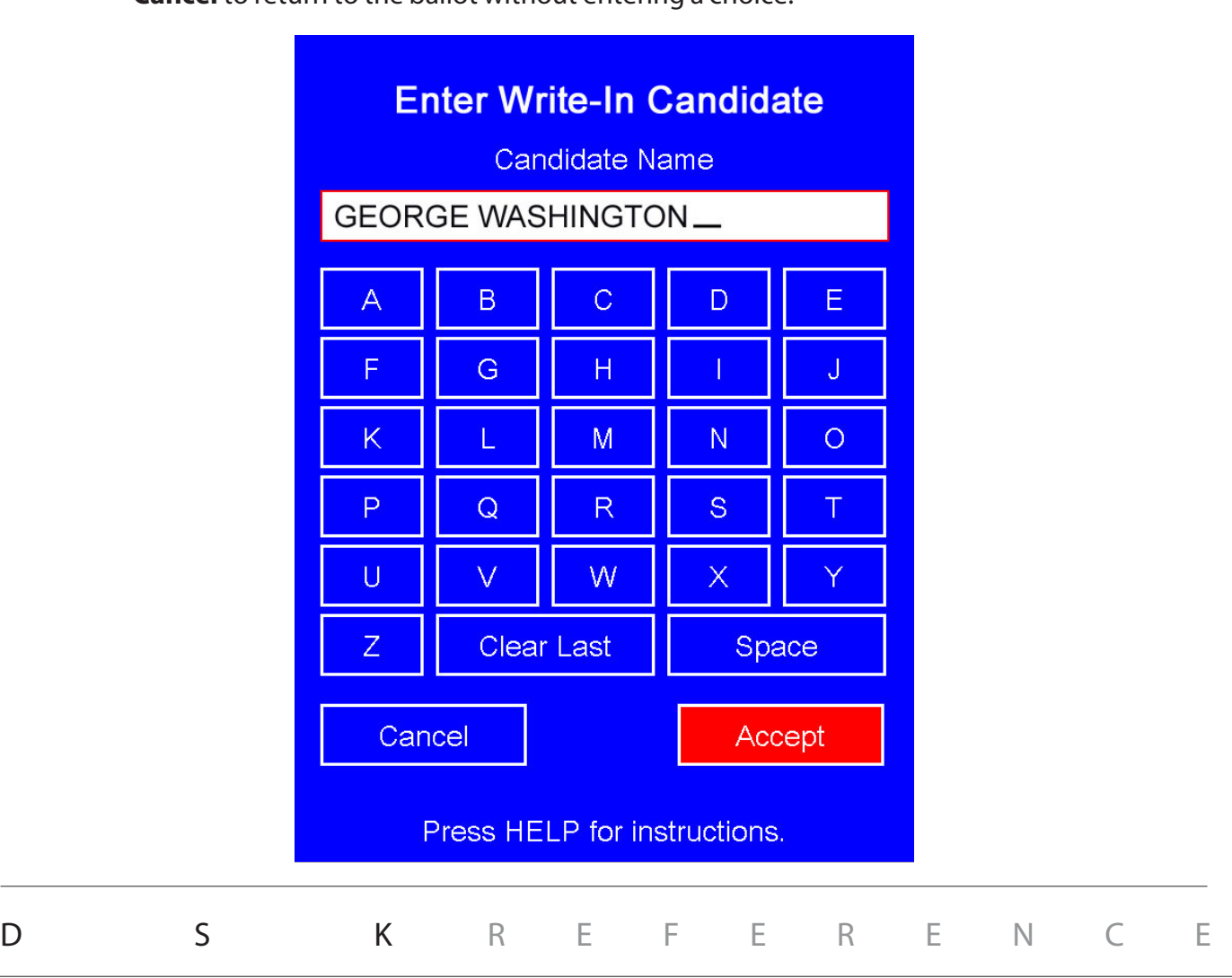

## Setting up: polling place with eSlate booths

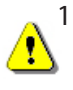

1. Place the Judge's Booth Controller (JBC), its black power cable, and the JBC cable (gray) on a table near an electrical outlet. **Do not connect the JBC to any power source yet.** (If using a voter registration computer, set it up and connect it to the JBC "Modem" port.)

- 2. Plug one end of the JBC cable into the "Booth Out" port on the back of the JBC and tighten the thumbscrews. (This may have already been completed at the warehouse. )
- 3. Arrange the voting booth cases in the polling place. If you have a booth with a red stripe, it is a DAU booth; place the DAU booth at the end of the row.
- 4. Set up the legs of each booth. See the instructions found on the brace of each booth.
- 5. Use two people to turn each booth upright. **Be sure that each booth's feet are extended.**
- 6. Stand in front of a booth and release the locks located on either side of the handle. Raise the lid. If the booth has plastic privacy wings, insert them into the notches on the sides of the booth. If the booth has a fabric privacy screen, press on the brace to lock the lid upright. Repeat for all booths.
- 7. Plug the black end of the JBC cable into the back of the first booth in the row. Tighten the thumbscrews.
- 8. Stand in front of the first booth and open the storage compartment above the eSlate. Run the eSlate cable out of the booth and connect it to the back of the next booth in the row. Repeat for all booths.
- 9. If applicable, unfold the fabric privacy screens. See following pages for set up steps.

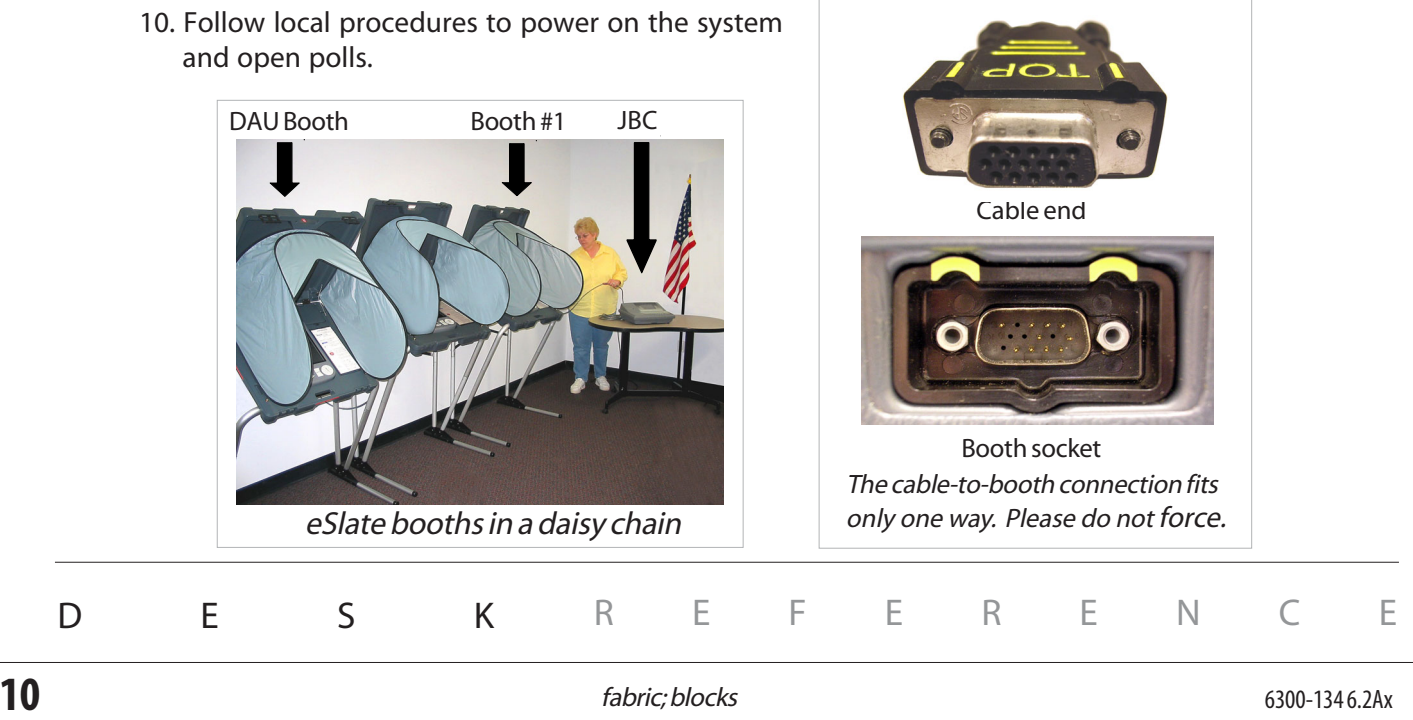

# setting up: eSlate booths

Match the steps with the numbers on the picture to set up the eSlate booth.

- 1. Release the three Velcro straps.
- 2. Position the LEFT BACK leg: a) Grasp the leg (do not grasp leg brace). b) Press and hold the button down. c) Raise the leg. d) Slide the leg out.
	- e) Align arrows to lock the button.
- 3. Position the RIGHT BACK leg (same as left back leg).
- 4. Lock the leg braces together (fit the button into the hole).
- 5. Position the FRONT legs (same as back legs).
- 6. Lock the straight tubes in place.
- 

 $\mathbf{\Lambda}$ 

#### **1.** 7. **Extend the foot tubes and lock their buttons**

- 8. Lock the feet onto the straight tubes. **The foot tubes extend toward the front of the booth where the handle and latches are located.**
- 9. Turn the booth over so that it is standing up. Unlatch and lift the top of the booth.
- 10. Assemble the privacy screen. If the booth has a fabric privacy screen, follow the assembly instructions on the tag attached to the screen. If the booth has plastic privacy wings, insert them into the notches on the sides of the booth.

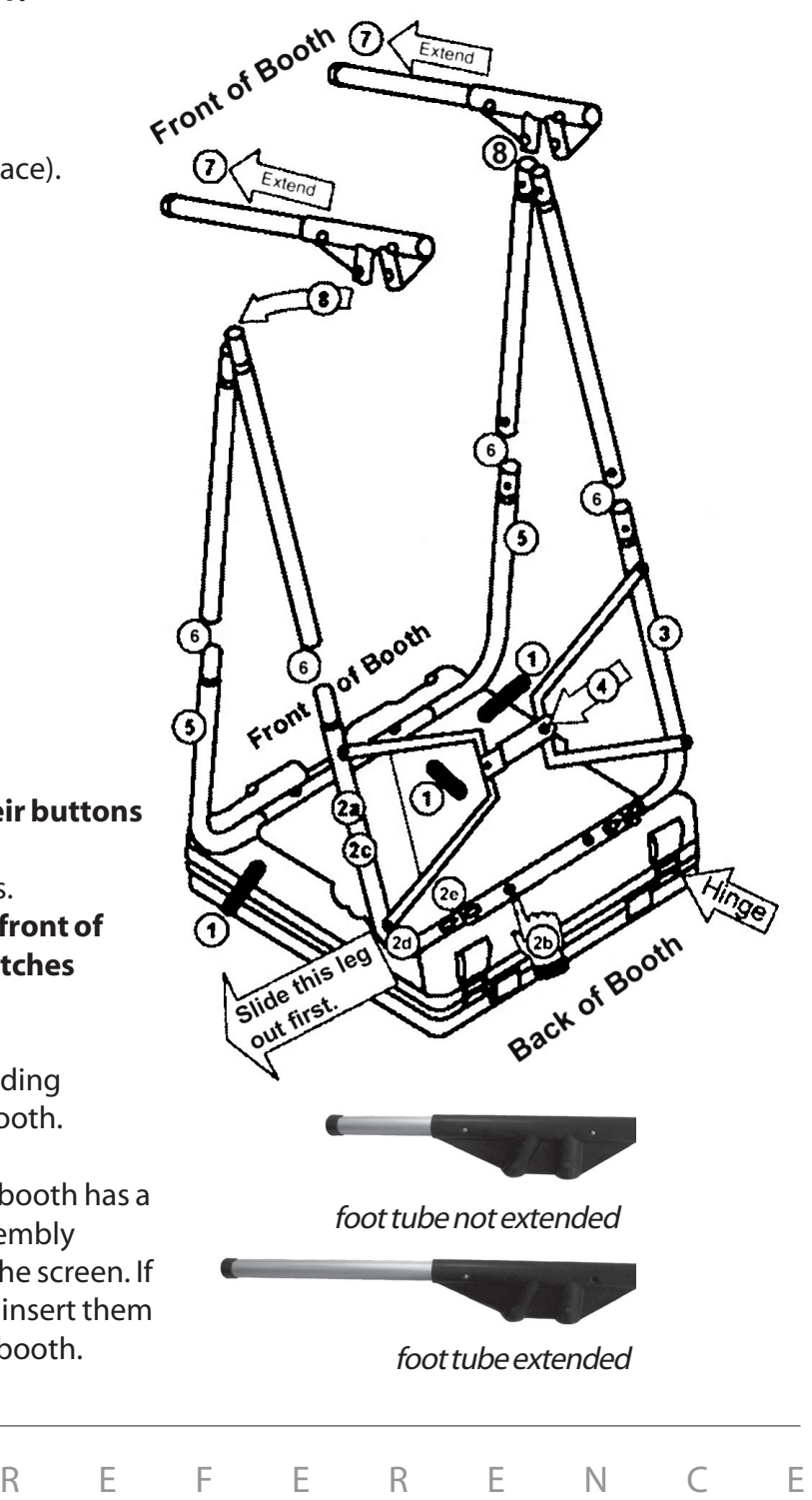

D S K

# setting up: eSlate booths

Follow these steps to set up the fabric privacy screen.

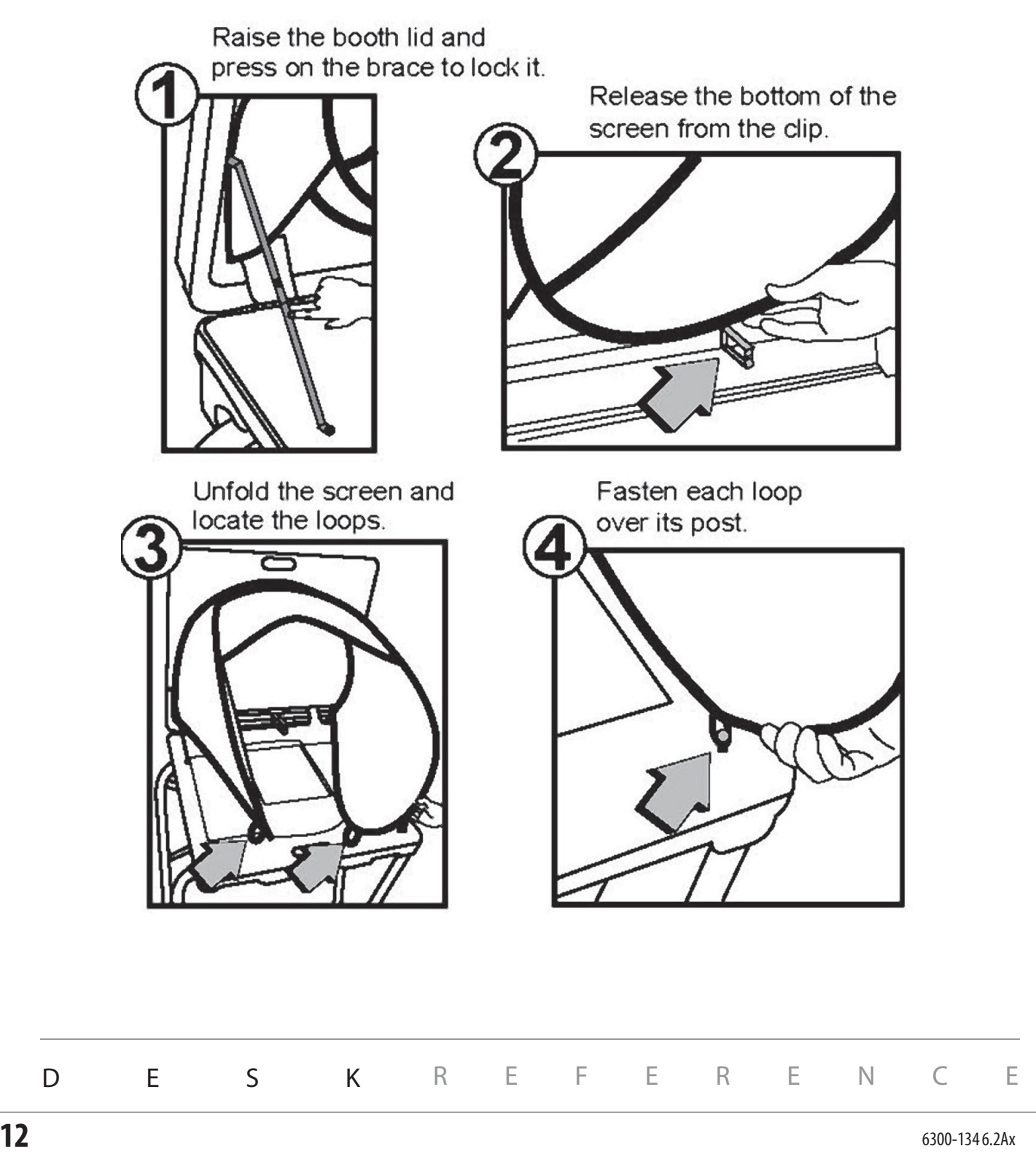

# opening polls for election day

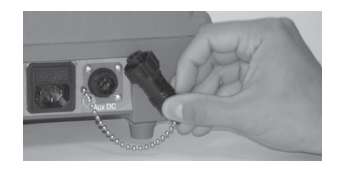

**Booth Assignment number ONE and** 

**Proceed to booth follow the instructions Press DONE when complete**

**Press Next to continue or** press Start Over to re-assign

**PUB: 000742 PUB: 000742 PUB: 000742 PUB: 00074** 

**Ready To Open Polls 06:52:00**

**PVT: 000742 AC[OKAY] Batt[OKAY] PUB: 000000**

**Next**

 $\bigcirc$ 

 $\bigcirc$ 

 $\odot$ 

 $\bigcirc$  $\bigcirc$ 

 $\bigcirc$ 

 $\bigcirc$ 

 $\bigcirc$ 

**Done**

**Start Over**

◉

◉  $\bigcirc$ 

◀

♦

 $\bigcirc$ 

**Print Zero Tape**

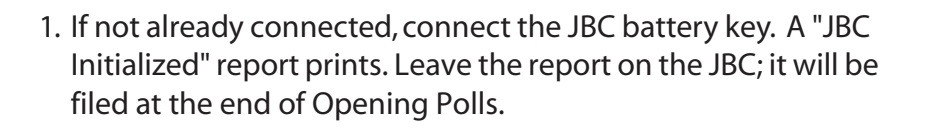

2. Connect the JBC to AC power by inserting the power cord into the back of the JBC and plugging the cord into a power outlet. If using a power strip, make sure it is turned on.

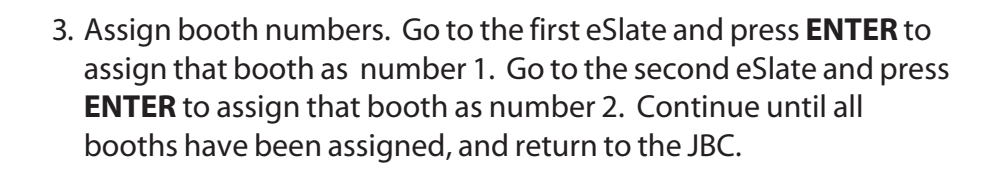

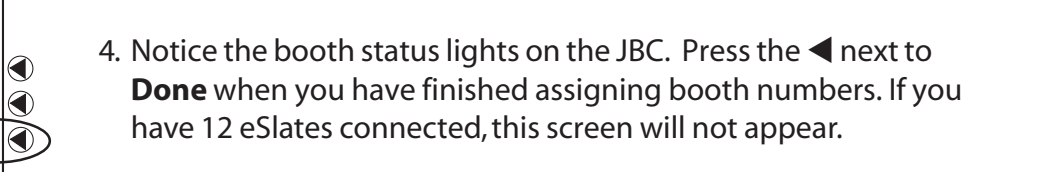

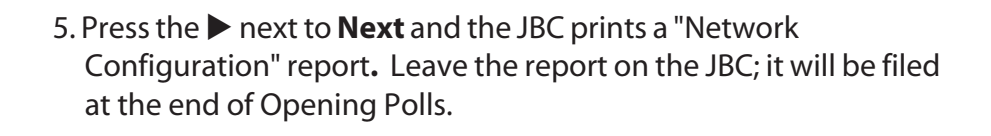

6. Press the W next to **Print Zero Tape**. Leave the "Zero Tape"report on the JBC; it will be filed at the end of Opening Polls.

continued on next page  $\Rightarrow$ 

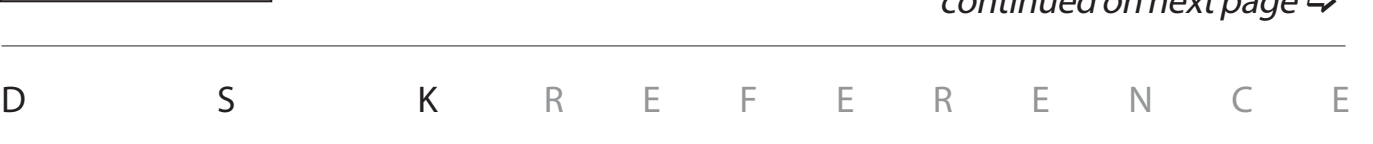

**Open Polls**

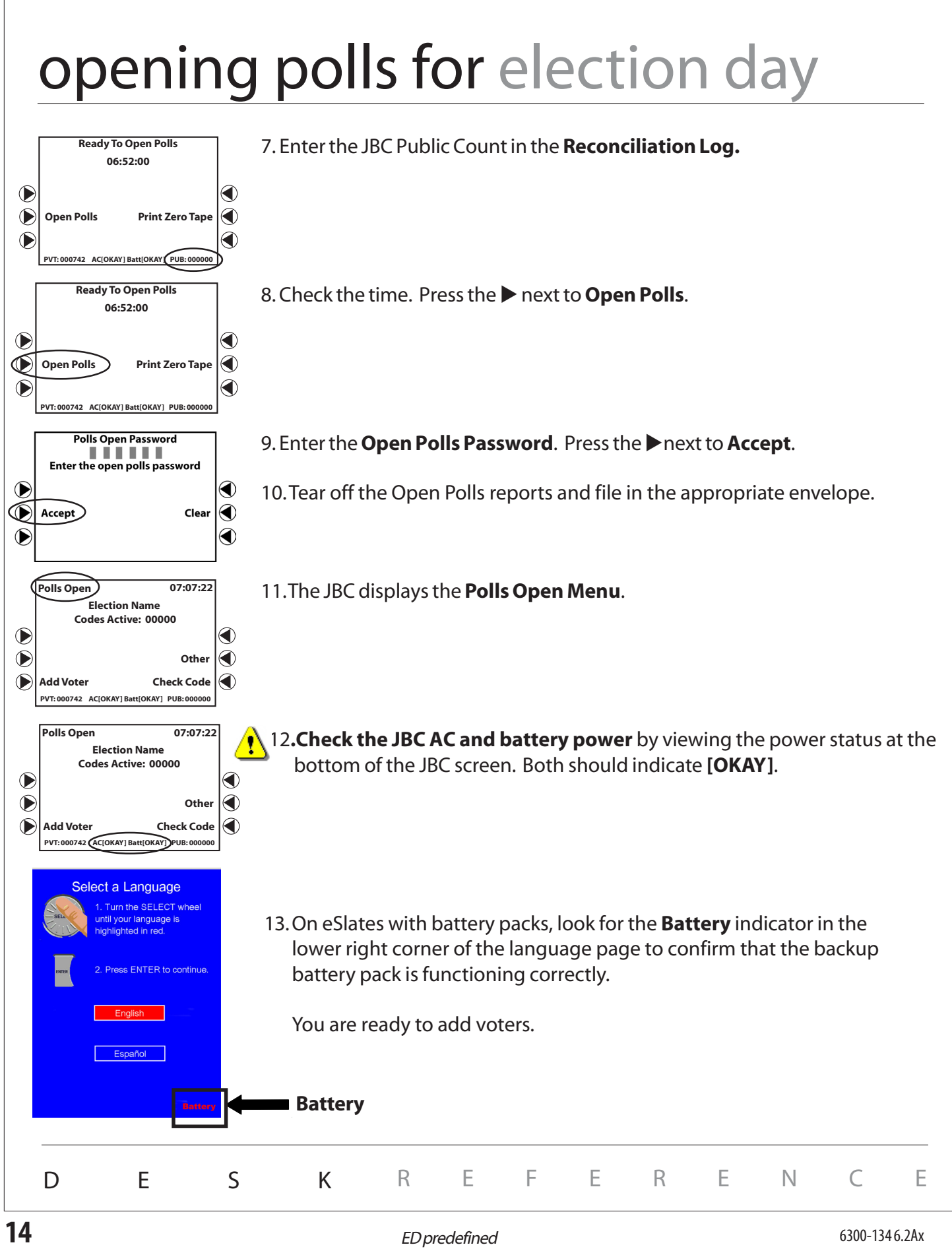

# adding voters from the JBC

"Adding a voter" to generate an ACCESS CODE is similar to issuing the proper ballot style for the voter's precinct.

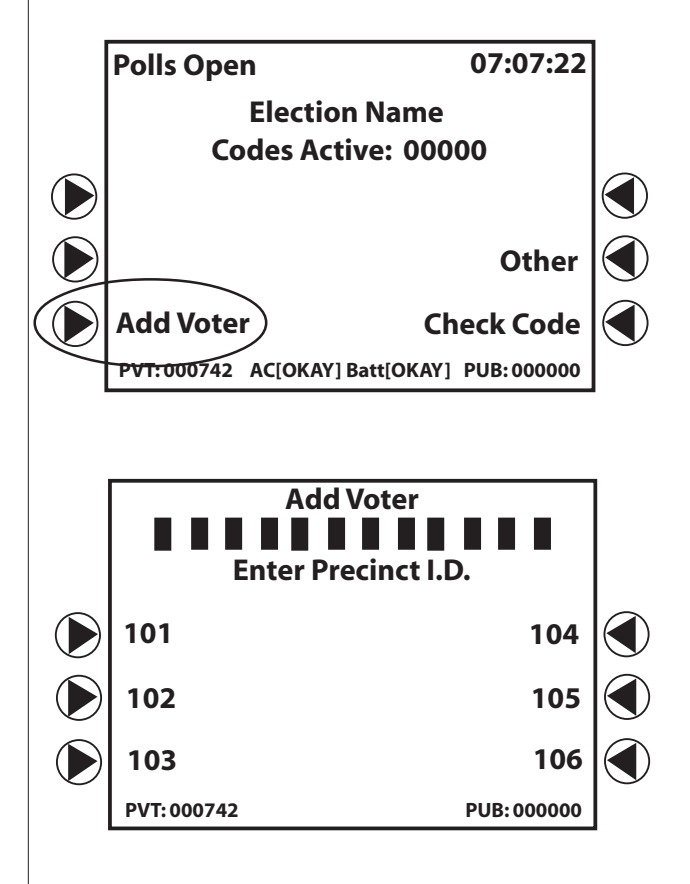

Follow these steps to add a voter after . . .

- $\triangleright$  The voter has been qualified
- $\triangleright$  The voter's precinct I.D. has been verified
- $\triangleright$  An open booth is available
- 1. To add a new voter to the system, on the JBC **Polls Open** screen, press the **X** next to **Add Voter.**
- 2. If applicable, select the voter's precinct I.D. on the JBC screen. (On JBCs with only one precinct, the precinct I.D. screen will not appear; continue to Step 3).

To select the voter's precinct I.D., use the  $\triangleright$  or  $\blacktriangleleft$ button next to the correct precinct I.D. on the JBC screen, or use the keypad to enter the voter's precinct I.D.

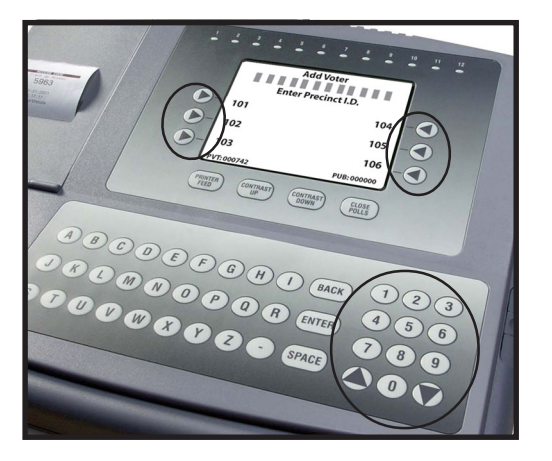

D S K

The JBC screen displays a maximum of six precinct I.D.s at a time. If you do not see the precinct you are looking for, use the  $\triangle$  or  $\nabla$  arrows on the JBC keypad to scroll through additional pages of precinct I.D.s until you find the desired precinct.

**To ensure that the voter receives an ACCESS CODE with the correct ballot style, you MUST correctly select a voter's precinct I.D. from the JBC. If you cannot find the voter's precinct I.D., call the Elections Office or help desk.**

REFERENCE

multi-precinct JBC

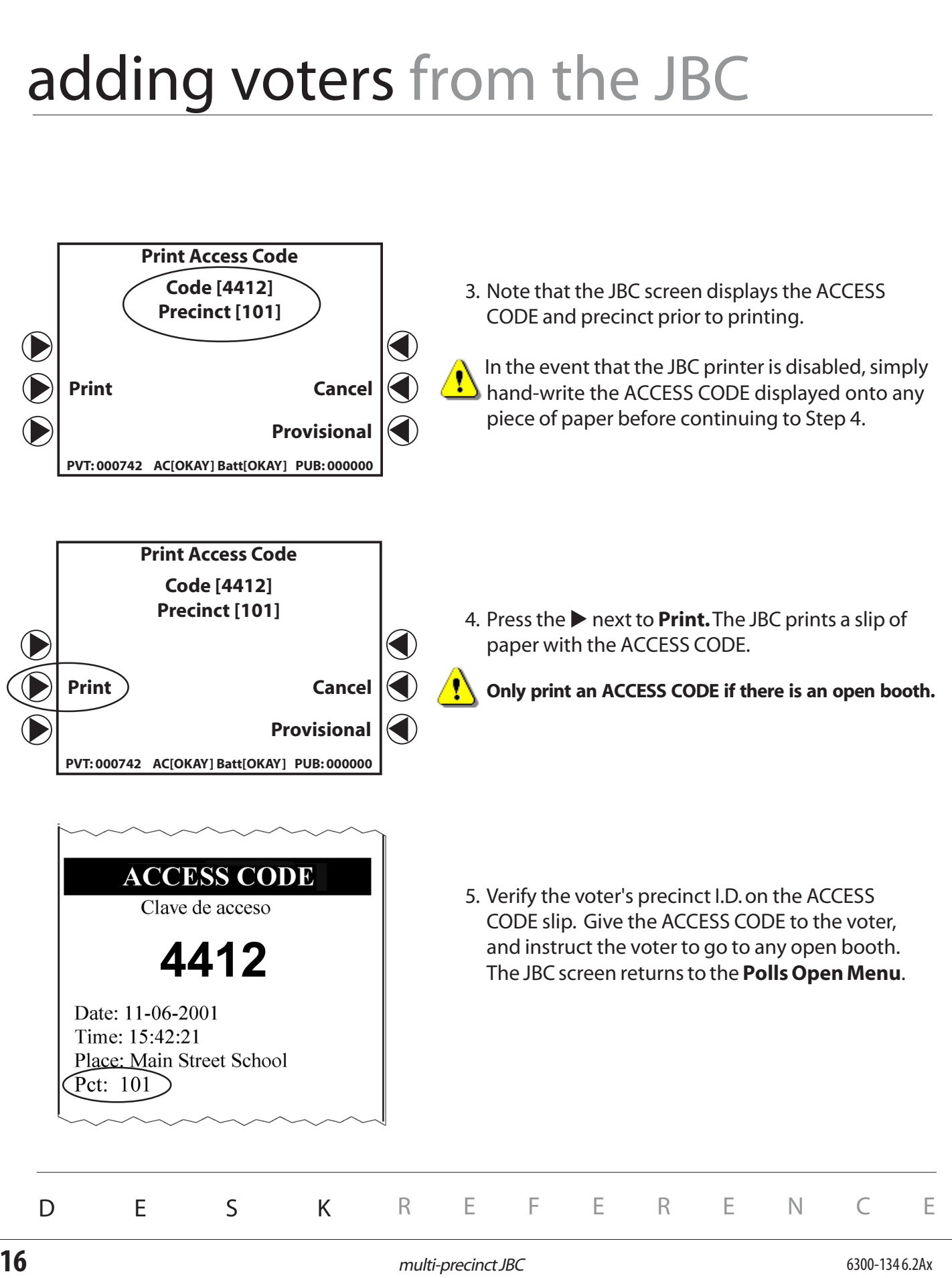

# helping voters

Along the top of the JBC are lights, numbered 1-12. Each light corresponds to an eSlate booth to inform you of its status. These lights must be monitored while voters are in booths.

When the booth is **open,** the light is GREEN. When the booth is **in use**, the light is RED. When a voter needs **help**, the light flashes GREEN and RED.

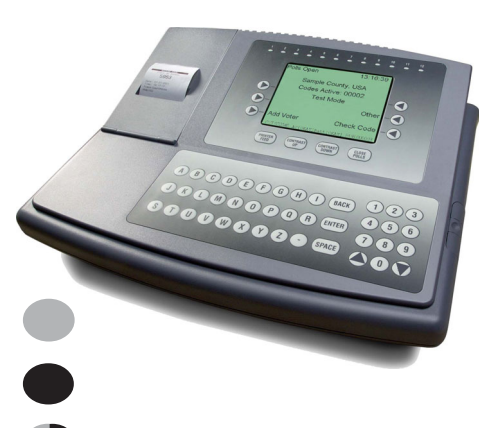

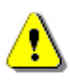

If a voter enters the booth and the booth light stays GREEN, go to the booth to see if the voter needs help.

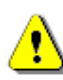

If a voter leaves the booth and the booth light is still RED, remind that voter to go back to press CAST BALLOT.

#### **To Help A Voter:**

- 1. Go to the booth where a voter has requested help, or for which a flashing light appears.
- 2. Stand beside the privacy screen, to protect the voter's secret ballot.
- 3. Ask the voter how you may assist him or her.
- 4. Ask appropriate questions to learn what part of the voting process the voter needs help with (e.g., "What page is visible?" ACCESS CODE page, ballot, summary page, etc.)
- 5. If necessary, ask the voter to press **ENTER** on the blue Help page to return to the voting process.
- 6. If a white ballot page is visible, a voter may press **HELP** twice to "mask" the ballot with the blue Help page.

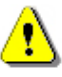

7. **ALWAYS** ask for the voter's **explicit** permission before seeing the ballot or touching the voter's eSlate machine.

8. Follow state and local guidelines to complete appropriate assistance forms, if required.

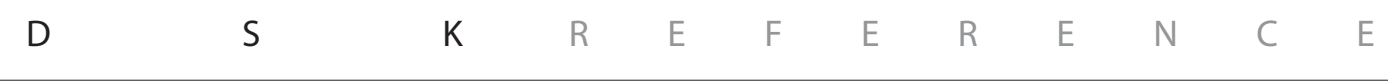

# adding provisional voters

- 1. Follow state and local guidelines for adding a voter with a retrievable "provisional" ballot.
- 2. On the JBC **Polls Open Menu**, press the X next to **Add Voter**.
- 3. If applicable, select the voter's precinct I.D. and/or party affiliation (See "Adding voters from the JBC").
- 4. On the next screen you see, press the **K** next to **Provisional** (bottom righthand side of the screen).
- 5. The JBC asks if you are sure you want to make this code provisional. Press the  $\blacktriangleright$  next to **YES**.
- 6. Note that the JBC screen displays the ACCESS CODE and ballot code prior to printing. Press the X next to **Print,** and the "Voter Provisional Stub" prints.
- 7. Tear off the ACCESS CODE from the "Voter Provisional Stub."
- 8. Ask the voter to print and sign his/her name on the stub and return it to you.
- 9. File the stub and give the voter the ACCESS CODE.
- 10. Complete any documentation required by the local Elections Office.

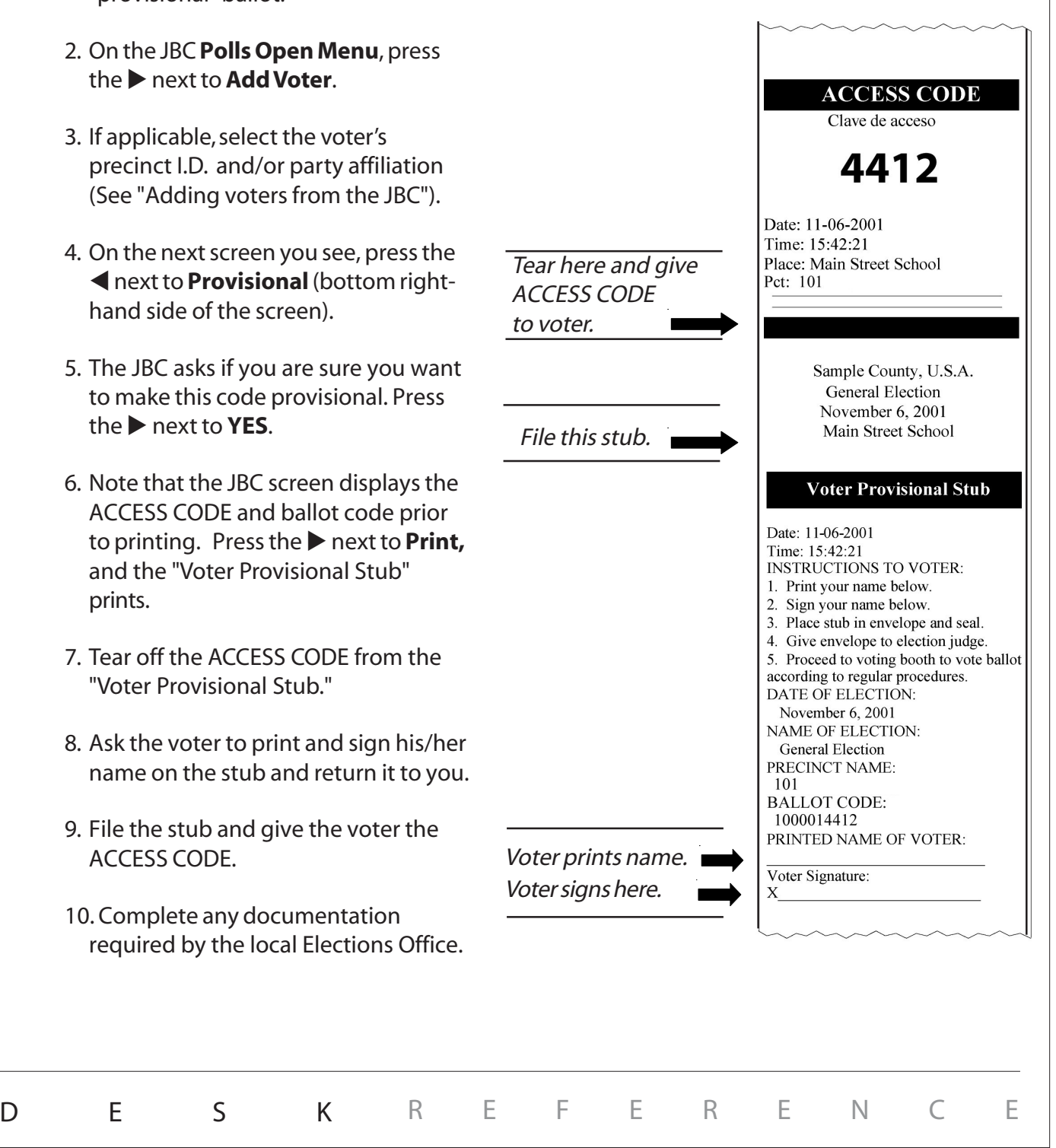

# checking an access code

## **Check Code** allows you to check the status of an ACCESS CODE. The status of a code may be:

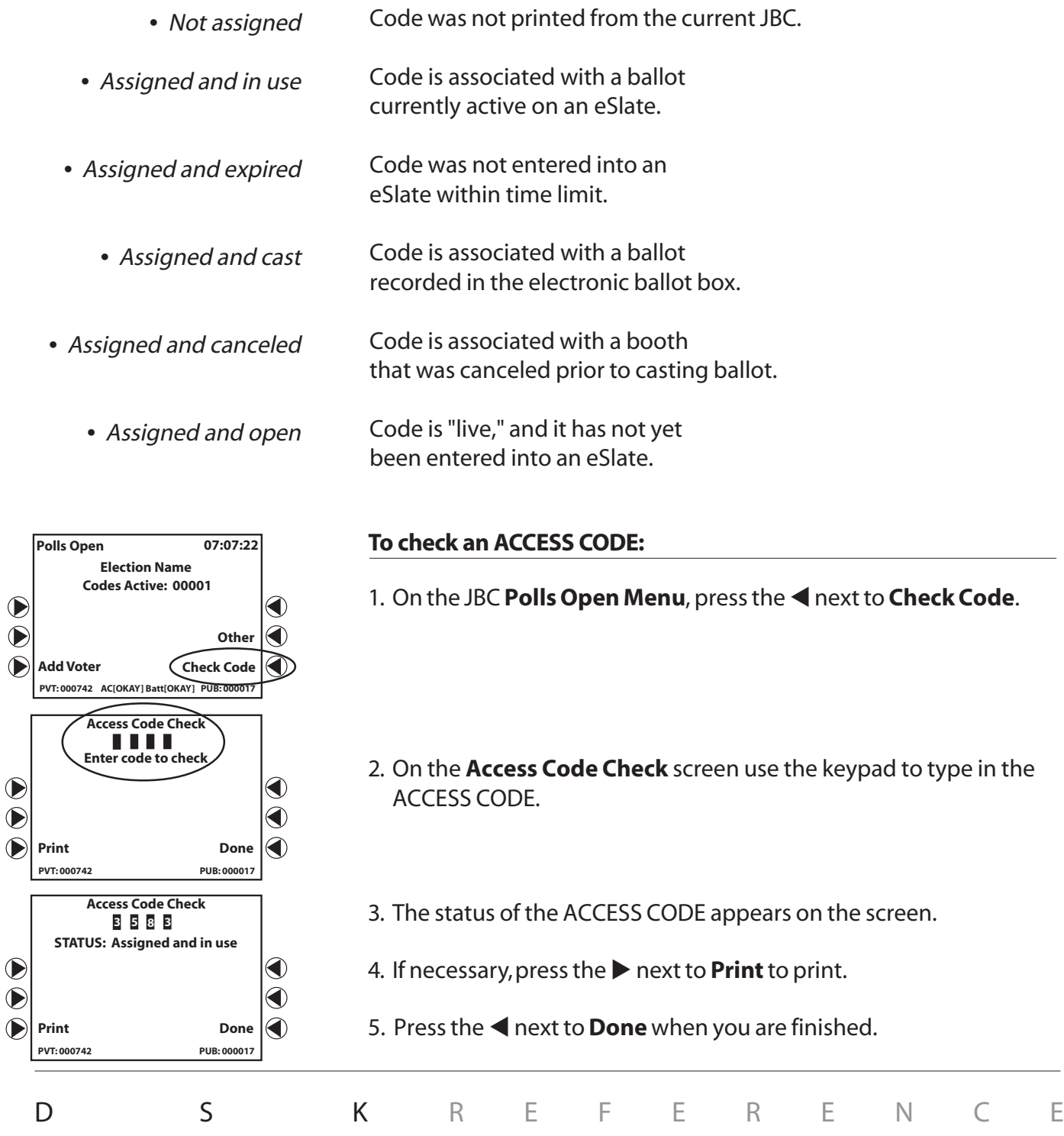

#### printing an access code report To print an "Access Code Report" during the day:1. On the JBC Polls Open Menu, press the **Indem** of ther. Polls Open 14:16.03 **Election Name** Codes Active: 00000 ◀  $\bigcirc$  $\bigcirc$ ਵਾ Other ◀ Œ **Add Voter Check Code** PVT: 000742 AC[OKAY] Batt[OKAY] PUB: 000314 **Other JBC Functions** 2. Press the **Manushi** to **Access Code Report.** ◉ Œ Access Code Report Œ **Enable Printer** € ♦ Polls Open Menu $\left| \left\langle \right\rangle \right|$ Cancel Booth VT: 000742 AC[OKAY] Batt[OKAY] PUB: 000314 Sample County, U.S.A. **General Election** November 6, 2001 **Main Street Elementary** 3. The JBC prints the "Access Code Report." **Access Code Report** Date: 11-06-2001 Time: 14:16.03 Access Code Totals: Issued = 315 Voted  $\equiv$ 314 Expired  $\equiv$  $\Omega$  $Canceled =$  $\overline{1}$ Active  $\equiv$  $\mathbf 0$ **Other JBC Functions** 4. Press the **Inext to Polls Open Menu.** ◀  $\bullet$ **Access Code Report** ◀  $\bullet$ Enable Printer Polls Open Menu ಶ€  $\mathbf 0$ Cancel Booth PVT: 000742 AC[OKAY] Batt[OKAY] PUB: 000314 DESK REFERENCE

## canceling a booth

## Cancel a booth if:

- A voter gets the wrong ballot style or language.
- A voter is using an eSlate unit, but needs a DAU eSlate feature.
- A voter walks away from the booth with an active ballot, without pressing **CAST BALLOT**. Refer to Elections Office guidelines for this situation.

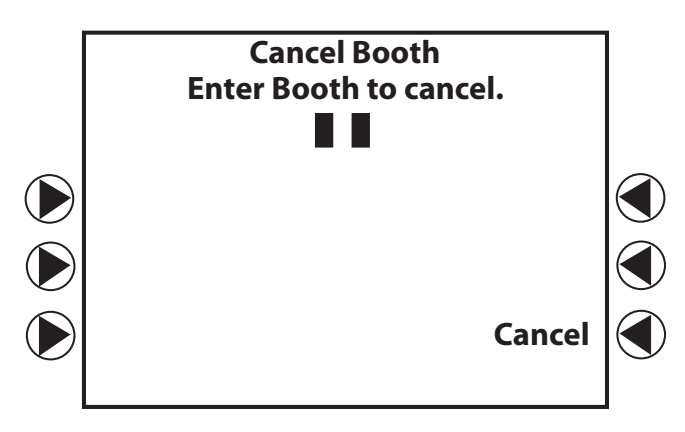

- 1. On the JBC **Polls Open Menu**, press the **I**next to Other.
- 2. Press the **>** next to **Cancel Booth** on the next screen.
- 3. Enter the number of the booth you wish to cancel (e.g., 01, 02, 03) on the **Cancel Booth** screen.
- 4. Go to that booth and press **ENTER** on the eSlate.
- 5. Return to the JBC and press the **M** next to **Continue**.
- 6. Press the < next to **Polls Open Menu.**
- 7. Record the cancellation on the **Canceled Booth Log.**
- 8. If applicable, follow state and local guidelines to issue a replacement ballot.

REFERENCE

D S K

## voter using headphones or tactile input switches

#### **HEADPHONES**

- The headphones are ideal for voters who may have trouble reading the ballot.
- The headphones have a volume control built into the wiring.
- Sliding the volume control lever up produces louder audio, down produces quieter audio.
- Orient blind or visually impaired voters to the eSlate **SELECT** wheel and **ENTER** button.
- If necessary, read the ACCESS CODE to the voter, allowing the voter to enter the code independently and begin voting.

#### **TACTILE INPUT SWITCHES**

- The tactile input switches are designed for voters who have mobility impairments.
- Check to make sure that the tactile input switches are plugged in to the correct jack. The disabled access jack has a wheelchair symbol next to it.
- A voter using the tactile input switches on the ballot's final contest will not see a BALLOT SUMMARY page; instead, the voter has the option to **Review Ballot** by navigating through the contests.
- For visually impaired voters who need headphones and tactile input switches, a poll worker will need to orient the voter to the switches with left-right directions.
- A voter's personal "sip-and-puff" device can plug into the disabled access jack in place of the tactile input switches. "Sipping" is similar to turning the **SELECT** wheel in a clockwise direction; "puffing" is similar to the **ENTER** button.

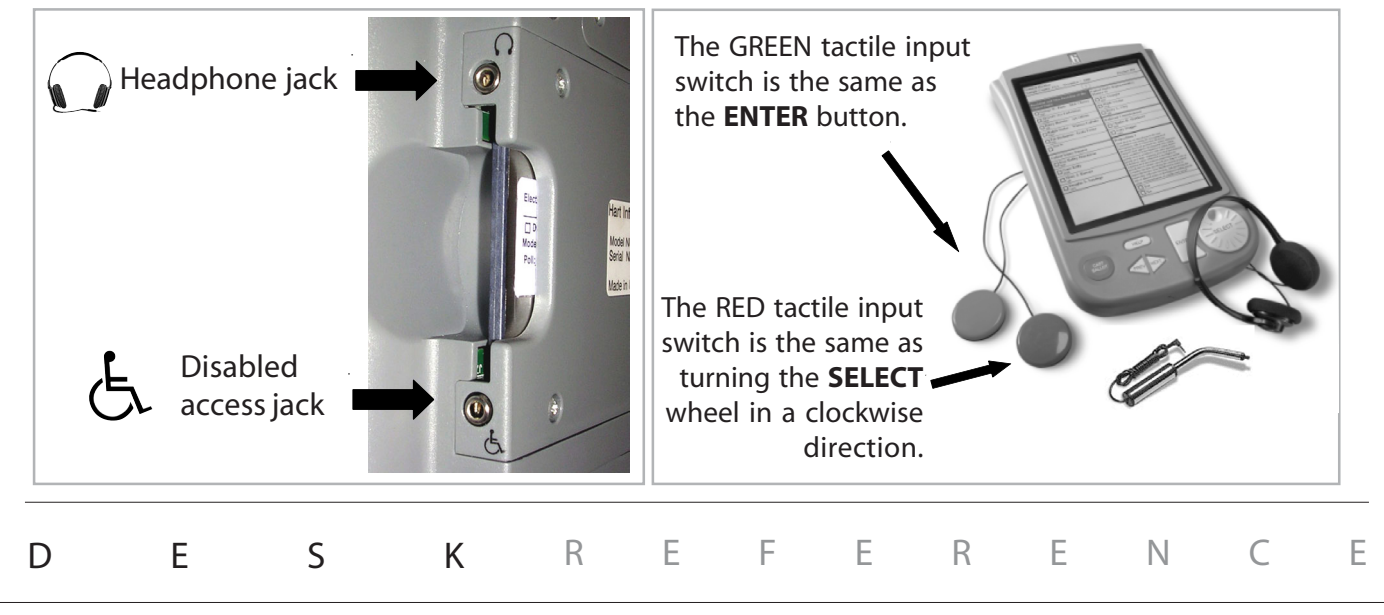

# curbside voting

#### **Only the last eSlate in a row can be used curbside. You are taking a BALLOT to the voter.**

- 1. When a voter needs to use the curbside voting feature: a. Qualify the voter.
	- b. Ask for the voter's preferred language.
	- c. Ask if the voter needs tactile input switches and/or headphones.
	- d. Assign an ACCESS CODE as usual.

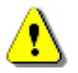

2. Enter the voter's language choice (if applicable) **into the last eSlate in the row (usually a DAU eSlate).**

3. Check battery power on the language page or on the ACCESS CODE page.

• If the battery has power, **Battery** appears in the lower right hand corner of the eSlate.

• If **Battery** does not appear, install battery before proceeding.

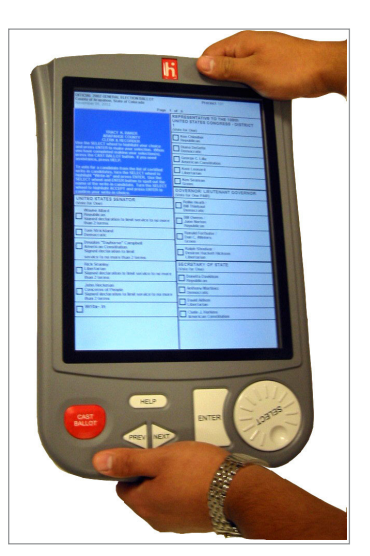

Enable ballot BEFORE disconnecting the eSlate.

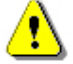

#### 4. **Enter the voter's ACCESS CODE into the last eSlate in the row.**

- 5. When the ballot appears, disconnect the eSlate from the last booth in the row:
	- a. Loosen the cable's thumbscrews from the top of the unit.
	- b. Pull the booth cable free.
	- c. Pick up the eSlate.
	- Be careful not to make any ballot choices. Only the ballot instructions should be highlighted.
- 6. Take the eSlate ballot to the voter and instruct the voter about how to use the eSlate. Remind the voter to press **CAST BALLOT**.
	- The voter votes in private, as usual.
- 7. To finish voting, the voter presses **CAST BALLOT** until the waving American flag and the "Reconnect to system" message appear. **The vote is not actually sent to the JBC until the eSlate is reconnected to the last booth in the row.**
- 8. Reconnect the eSlate to the booth cable of the last booth in the row and look for the "Thank you" page with the waving American flag.
- 9. If the curbside unit is a DAU eSlate, reconnect the headphones to the headphone jack.
- 10. Seat the eSlate into the booth. The booth is now available for the next voter.

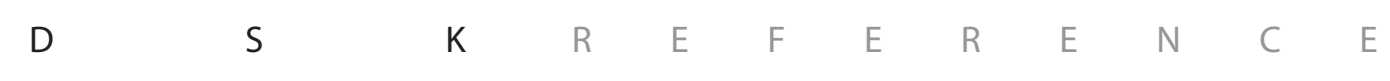

# closing the polls: election day

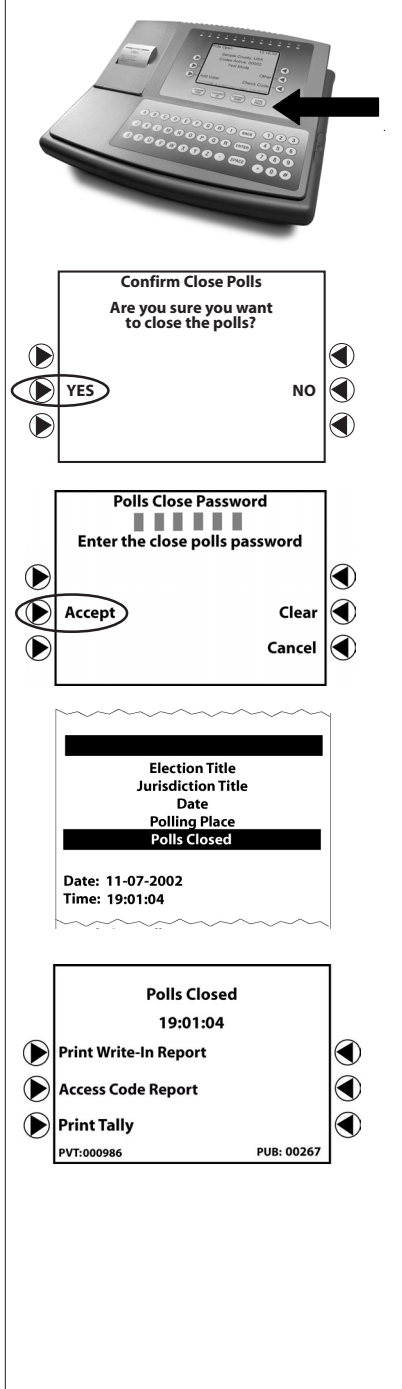

1. Wait for all voters in the polling place to finish voting.

- 2. On the JBC, press **CLOSE POLLS**. It is located below the JBC screen.
- 3. The JBC confirms that you want to close the polls.
	- Press the **D** next to **YES**.
- 4. Follow the prompts on the JBC screen to enter the **Close Polls Password.** Press the **X** next to **ACCEPT**.
- 5. A "Polls Closed" report prints. Leave this on the JBC to be filed with the other Close Polls reports.
- 6. Are you authorized to select the **PRINT TALLY** option, if available on the JBC screen?
	- If **NO** . . . Proceed to Step 8.
	- If **YES**...<br>Continue with Step 7.

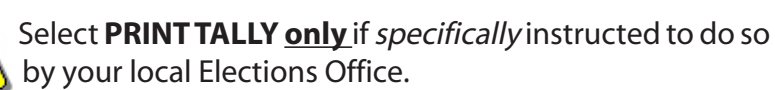

continued on next page  $\Rightarrow$ 

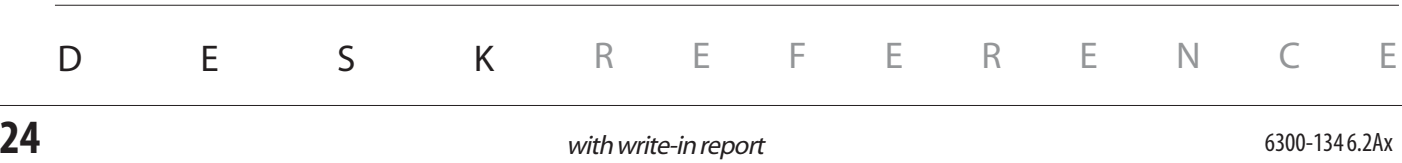

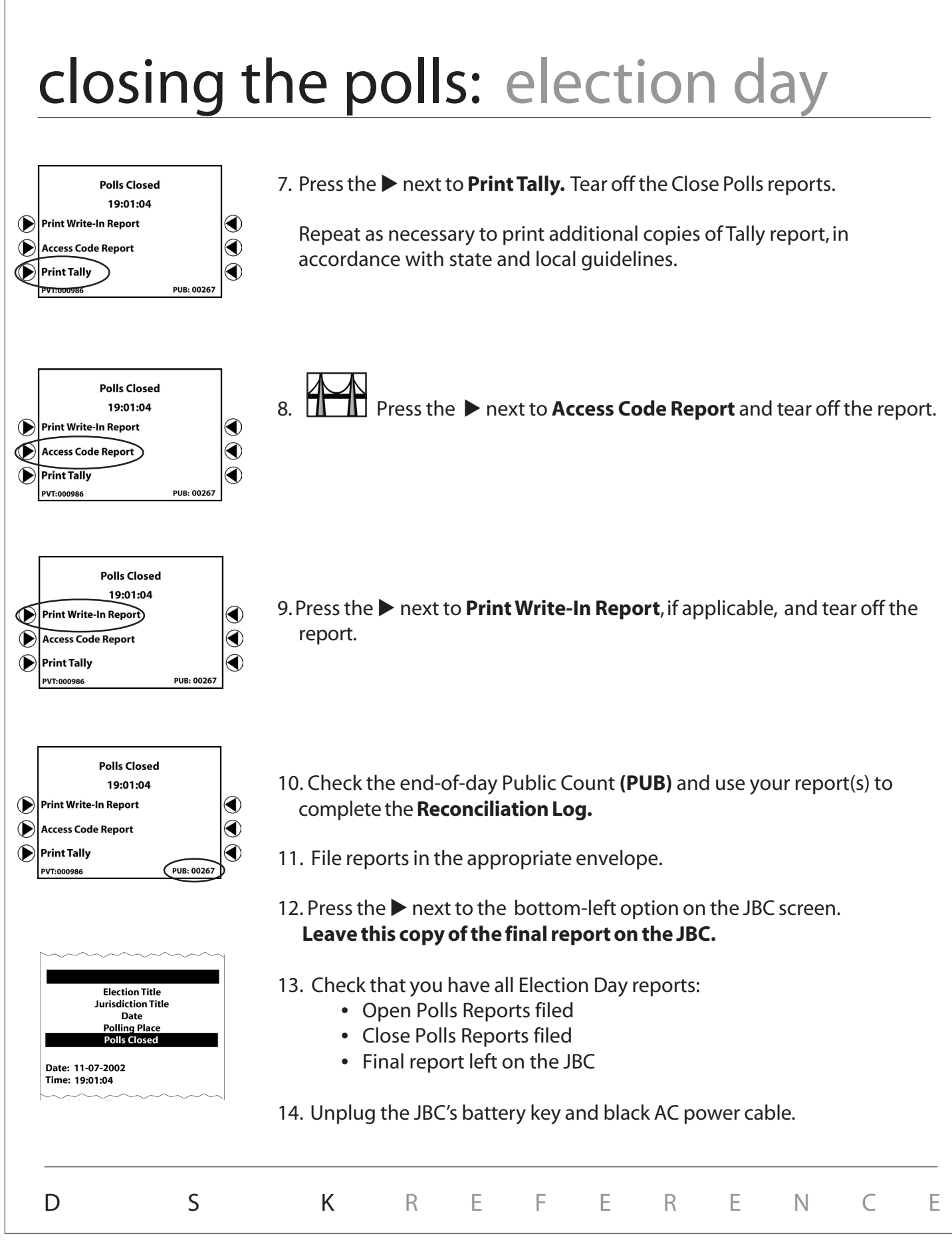

with write-in report

## disconnecting & packing equipment

At the end of each day during early voting:

1. After disconnecting all equipment from all power sources:

- Disconnect the JBC cable from the first eSlate booth.
- Coil the JBC cable and power cable and set them to the side of the JBC.
- Secure the JBC.
- 2. Secure the entire room where the eSlates are located, or secure the individual eSlates as directed by the Elections Office.

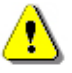

**3. Typically, MBBs and DAU audio cards remain inside their respective equipment. Do not remove the MBB or DAU audio card unless specifically instructed to do so.**

At the end of the final day of early voting and at the end of election day:

1. After disconnecting all equipment from all power sources:

- Disconnect the JBC cable from the first eSlate booth.
- Coil the JBC cable and power cable and set them to the side of the JBC.
- Leave the JBC sealed.
- Match the JBC serial number to the JBC box serial number, and pack the JBC in its box. The JBC will be transported to the Counting Station, as directed by the Elections Office.

**2. Typically, MBBs and DAU audio cards remain inside their respective equipment. Do not remove the MBB or DAU audio card unless specifically instructed to do so.**

**If the JBC's MBB was removed to be consolidated with eScan results, place the MBB in an MBB Transfer Envelope and follow local procedures to transfer it to the Counting Station, as directed by the Elections Office.**

- 3. Disconnect each booth cable.
- 4. Pack the headphones, tactile input switches, and booth cable into the booth storage compartment.
- 5. If the booth has a fabric privacy screen, see the disassembly instructions on the following pages. If the booth has plastic privacy panels, fold them in, first the left side and then the right side. Lower the booth top and secure the latches.

6. Turn the booth over and disassemble the booth legs in reverse order.

- 7. Prepare appropriate envelopes, logs, and all other paperwork for transport to the Counting Station as directed by the Elections Office.
- 8. If using a caddy to store eSlate booths, instructions appear on following pages.

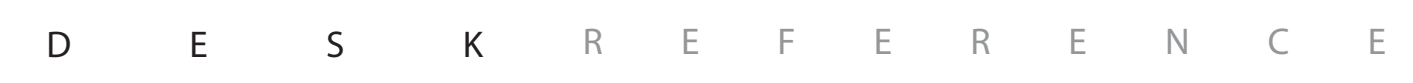

# packing up: eSlate booths

Follow these steps to disassemble the fabric privacy screen.

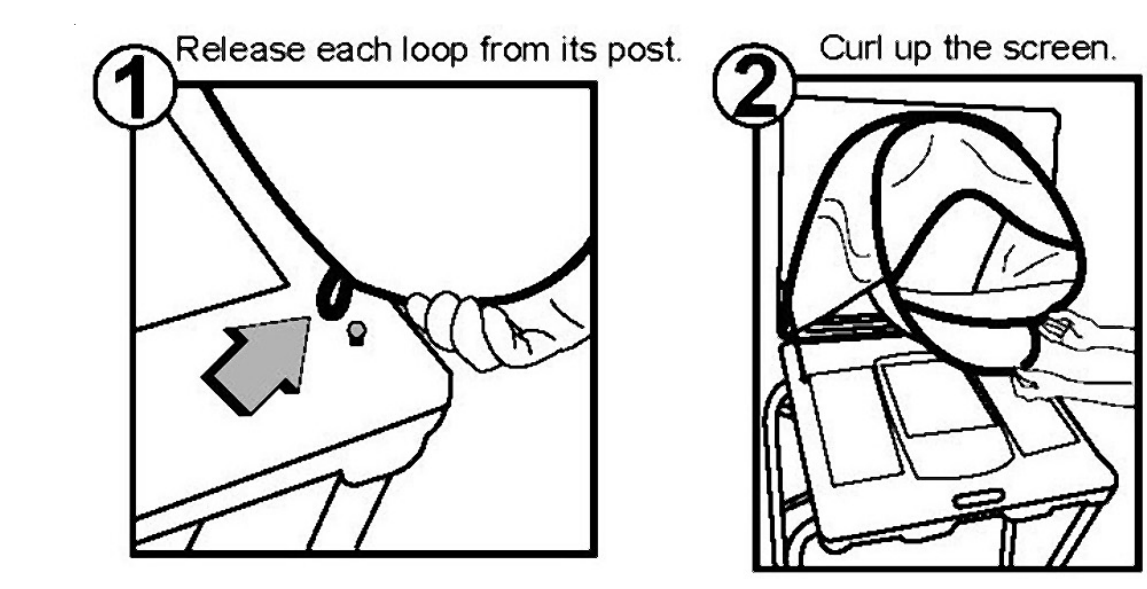

Grasp the bottom of the curl with one hand and the top of the curl with the other hand, then tuck the curl up, inside the screen.

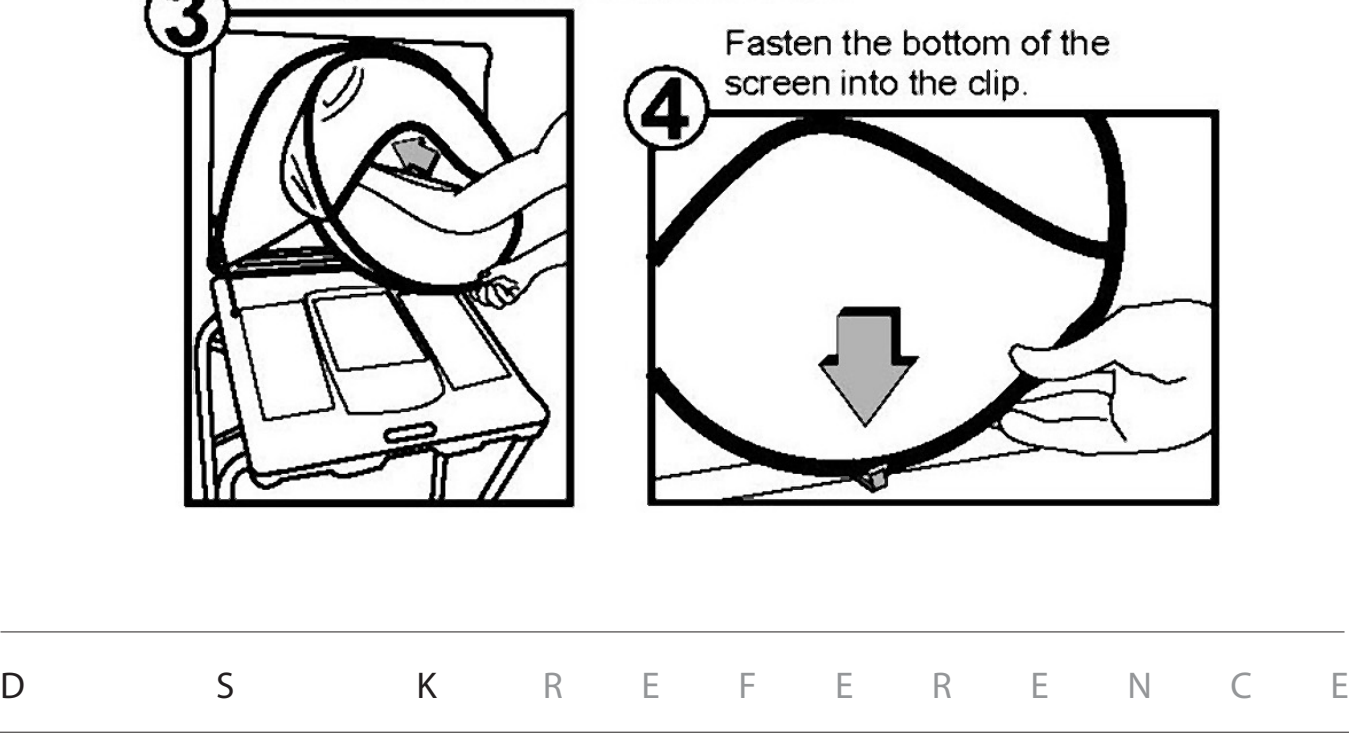

# loading eSlate booths onto caddy

#### **To Load Storage Caddy:**

- 1. Lock the caddy wheels in place, if wheels are attached to caddy.
- 2. Open the caddy door by unlocking it, if necessary, and pushing the latch to the left.
- 3. Load booths on lower level first, starting next to the caddy frame. The preferred position is with the booth handles toward the door. Turn all booths in the same direction.
- 4. Load booths on upper level, starting next to the frame. The upper booths rest atop the lower level booths. The preferred position is with the booth handles toward the door. Turn all booths in the same direction.
- 5. Close the caddy door and ensure that the latch has closed. Lock if necessary.
- 6. Caddy is ready to be moved with a pallet jack, fork lift, industrial-grade hand truck, or on built-in wheels.

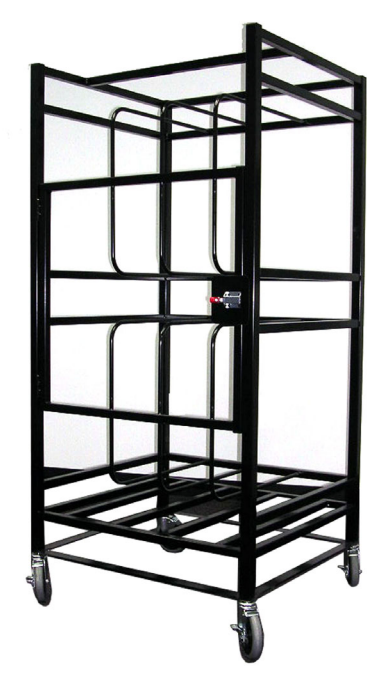

#### **If loading fewer than eight booths:**

Even or odd number of booths. Load the lower level fully first, then load the upper level. Start loading booths next to the caddy frame. Close the caddy door and ensure that the latch has engaged.

#### **To Move Storage Caddy:**

1. Ensure that the caddy door is closed and the latch is engaged.

- 2. Prepare moving equipment.
	- a) If using a narrow-stance pallet jack or forklift, roll the forks completely into the fork guide (under the booth shelf) from any side of the caddy.
	- b) If using a wide-stance pallet jack or forklift, roll the forks completely into the fork guide (under the booth shelf) from either the front (i.e. door side) or back of the caddy.
	- c) If using an industrial-grade hand truck, insert the tongue fully into the fork guide (under the booth shelf) from any side of the caddy.
	- d) If using built-in caddy wheels, unlock the wheels, roll the caddy to a new location, and lock the wheels. Skip steps 3 and 4.
- 3. Lift the caddy off the floor and move it.
- 4. Clear moving equipment from under the caddy when finished.

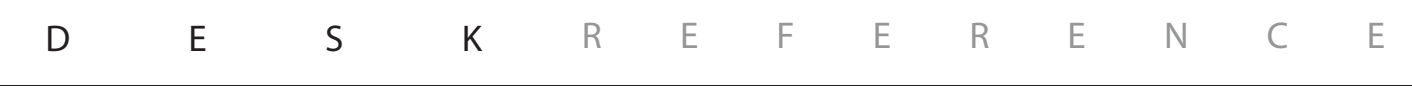

# appendices

- **Example 2 Figure 1** ensuring polling place security
- **Example 2 Folloce PVS security features**
- guide to serving voters with disabilities
- frequently asked questions
- **troubleshooting guide**
- **glossary**

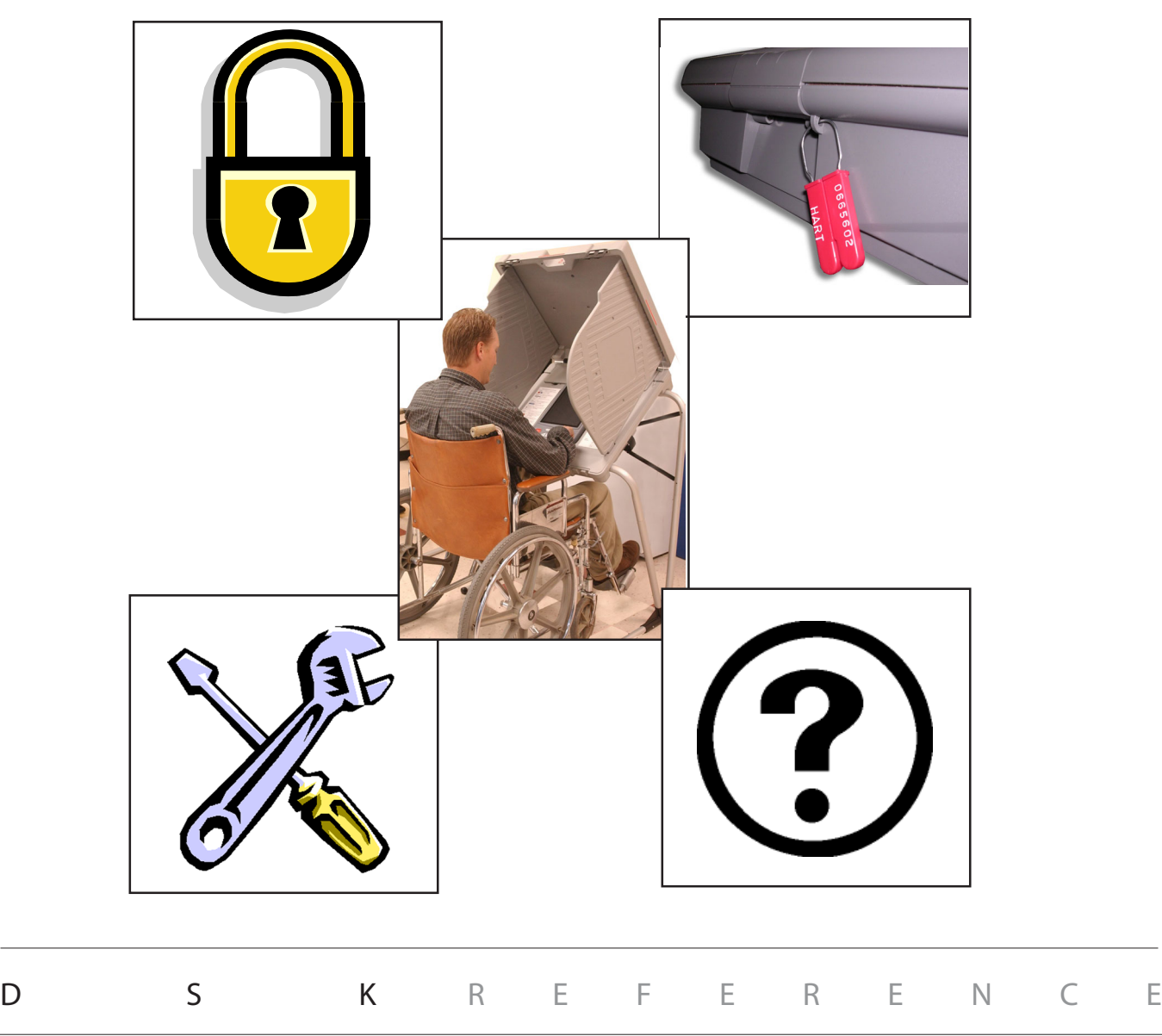

# ensuring polling place security

At the polling place, poll workers are responsible for maintaining security, the integrity of the vote and the protection of voting equipment and supplies. Poll workers must be vigilant throughout Election Day and be aware of who is in the polling room. Frequent monitoring of voting machines and voting supplies protects against any malicious attempt to compromise the accurate gathering and reporting of the vote. The following steps should be taken to ensure that the voting equipment and the voting process are secure at all times in every precinct:

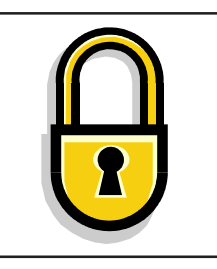

#### **Secure access to the physical facility**

Many polling places do not provide an ideal physical security environment. For instance, church lobbies, school gymnasiums and other places may not always be locked or secured. However, it's important to maximize the use of whatever security features exist. Use locking doors to secure equipment when possible, and consider alternatives to regulate access to equipment.

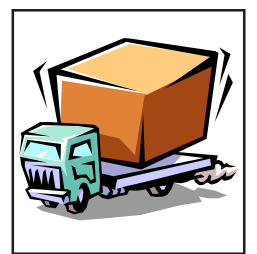

#### **Equipment delivery**

Delivery of voting equipment to polling place locations should be conducted with the same degree of control as applied to warehouse storage of sensitive election equipment.

- The delivery person or company, or in some cases the supervising poll worker, should provide documentation containing eSlate booth serial numbers, seal numbers and identification for each voting location where equipment has been delivered.
- A list of persons involved in equipment delivery should be maintained by the jurisdiction election officer.
- eSlate booths should remain locked and/or sealed and stored in a secure location. Multiple booths awaiting assembly should be secured together by a keyed or combination lock and a single cable or chain.
- eSlate booth caddies should remain locked until booths are ready to be assembled for use.
- Polling places should be in locked buildings or locations that are capable of monitoring secure storage of voting equipment.

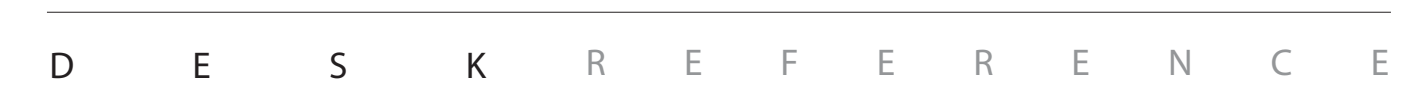

# ensuring polling place security

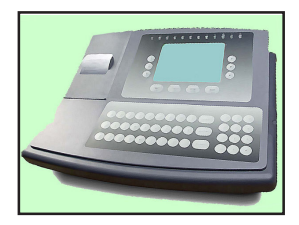

#### **Secure access to the eSlate PVS system**

#### **Judge's Booth Controller**

Maintain strict control over the JBC at all times. Treat the JBC with all of the sensitivity that you would apply to a secure ballot box containing paper ballots.

Prior to election day, the JBC should be maintained under the chief election officer's close physical control at all times. Do not leave the JBC unattended at any time (e.g., in an automobile, an unlocked room, etc.) . Do not break or remove the wire ballot box seal from the JBC.

Voters should not be allowed to approach the JBC except when it is supervised by a poll worker. Maintain staffing levels adequate to monitor booth status lights on the JBC.

At the end of Election Day, JBCs should be transported from the voting location to the jurisdiction elections office by a sworn election official or a sworn law enforcement officer.

If the eSlate PVS is used for early voting, establish procedures to secure the JBC and eSlate booths each evening after suspending polls. eSlate booths may be sealed and/or locked.

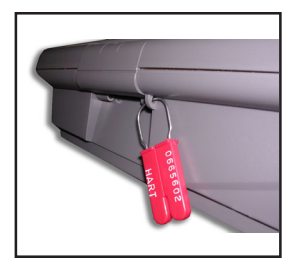

#### **Mobile Ballot Boxes (MBBs)**

MBB cards must be secured. MBBs should be stored within the JBC compartment, under a tamperproof ballot box seal. Do not remove the JBC seal at the polling place. JBC serial numbers and seal numbers should be recorded so that deployed equipment can be physically authenticated at the polling place.

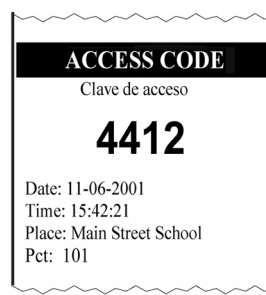

#### **Access Codes**

Only issue Access Codes when there is an eSlate booth available for use. Treat access code slips with the same care that you would apply to a paper ballot. In order to prevent Access Codes from being misplaced or fraudulently passed to others, voters should not stand in line with "live" Access Codes.

Before issuing an Access Code, ensure that the voter has been properly qualified and is entitled to an electronic ballot.

In all instances where a voter could potentially be re-issued a new Access Code, always use the "check code" function on the JBC to check the status of the voter's original Access Code. Voters whose ballots have been "assigned and cast" may NOT receive a new access code. Follow state and local procedures governing the re-issuance of Access Codes in other situations.

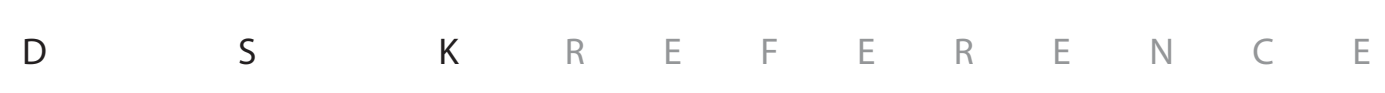

# ensuring polling place security

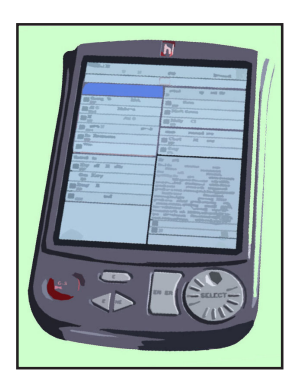

#### **eSlate Booths and Voting Area Secure access to the eSlate PVS system (cont.)**

Maintain staffing levels adequate to monitor eSlate voting booths. Voters should not be allowed to enter the eSlate voting booth area until a booth is open and available for use. No person other than a voter, a person assisting a voter, or a poll worker may enter the voting area.

Monitor the security and integrity of all cable connections, to ensure that voting will not be disrupted because the daisy-chain is inadvertently broken. Ensure that all thumbscrews on cable connections are firmly tightened (finger-

tight, to prevent stripped screws), and locate cables where they will not be tripped over, pulled upon, or otherwise disturbed. Keep booth storage compartments closed to restrict access to cables.

If the eSlate PVS is used for early voting, establish procedures to secure the eSlate booths each evening after suspending polls. eSlate booths may be sealed and/or locked.

Report any suspicious activity in or around voting machines to the local election officer and call 911 in case of a serious emergency that threatens polling place safety.

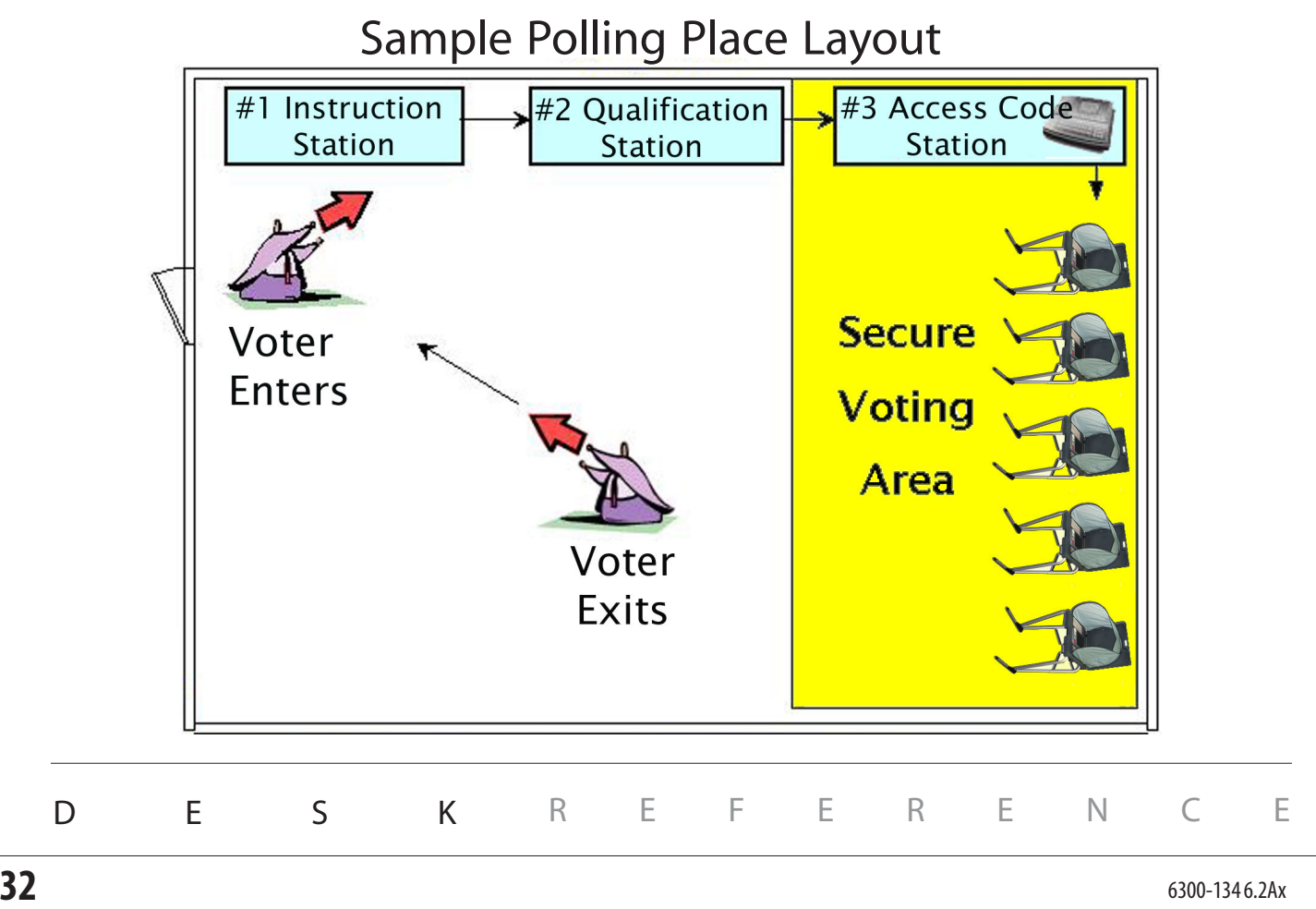

# eSlate security features

#### **eSlate ACCESS CODES Protect Voters' Privacy**

ACCESS CODES enable qualified voters to get the correct ballot style for their precinct, without giving up voter privacy. The only purpose of the ACCESS CODE is to display the correct ballot when four digits are entered. The ACCESS CODE is not tied to the cast ballot in any way, and the ACCESS CODE cannot be used to retrieve the voter's cast ballot record. Also, the ACCESS

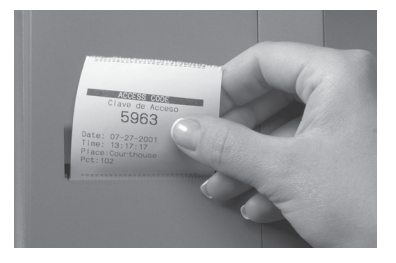

CODE remains anonymous because no voter information is entered into the electronic voting system.

#### **Multiple Memory Storage Protects Cast Ballots**

Cast Vote Records are saved on flash memory cards called Mobile Ballot Boxes, as well as on eSlate units and on the JBC. In this way, each cast ballot is stored in three redundant places, to provide extra backup. The integrity of Cast Vote Records is not affected by power outages, power spikes, magnets, or rough handling.

#### **Digital Encryption and Self-Contained Components Protect Ballots**

With the Hart Voting System, election administrators create encrypted signing keys to protect the integrity of the election database, ballot definitions, and cast vote records. Signing keys are transferred to MBBs at the time that MBBs are written, thereby creating a means to authenticate MBBs at critical points in the election process. Only a user with an encryption device containing the matching signing key may access secure functions in the Hart Voting System. In addition to having the encryption device, the authorized user must also know its password in order to perform secure functions. Furthermore, the eSlate system components are self-contained and have no external network access that would allow intrusion.

#### **Audit Logs Provide Transparency**

JBCs and eSlate units maintain a complete electronic audit log of all events that occur during the voting process. From the time that a JBC or an eSlate is powered-on, until it is powered-off, entries are made to the audit log. Each eSlate connected to the JBC maintains its own separate audit log of events, specific to that eSlate. Any event or activity that changes the system is recorded, along with a time and date stamp. The audit log includes the time and date that each ballot was cast (but not the Cast Vote Record). All audit log entries are saved in flash memory, and are unaffected by power outages, power spikes, magnets, or rough handling.

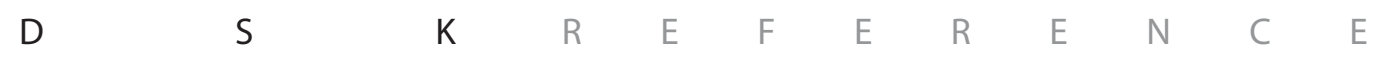

## guide to serving voters with disabilities

### General Considerations

#### **Putting People First**

The use of outdated language and words to describe persons with disabilities contributes greatly to perpetuating old stereotypes. It is especially important to remember that disability labels do not define people; they are simply terms that provide persons with functional limitations access to services. Accordingly, use language that puts the person before the disability. For example, it is better to say "person with a disability" rather than "disabled person." Similarly, avoid referring to "the blind, the disabled, the retarded," etc.

#### **Awareness, Respect and Acceptance**

Persons with disabilties are individuals, just like their non-disabled peers. Therefore, all people who have disabilties are not alike; the disabled community includes both genders, all ages, and individuals from all ethnic and socioeconomic backgrounds. Give persons with disabilities the same respect and acceptance that you would anyone else; they are not tragic victims suffering from an affliction, nor are they especially courageous or superhuman. Like persons without disabilites, they are individuals who want to be treated with dignity and respect, not pity and charity.

### Use Appropriate Language

Putting people first means using language that is appropriate for a diverse population of persons with disabilities.

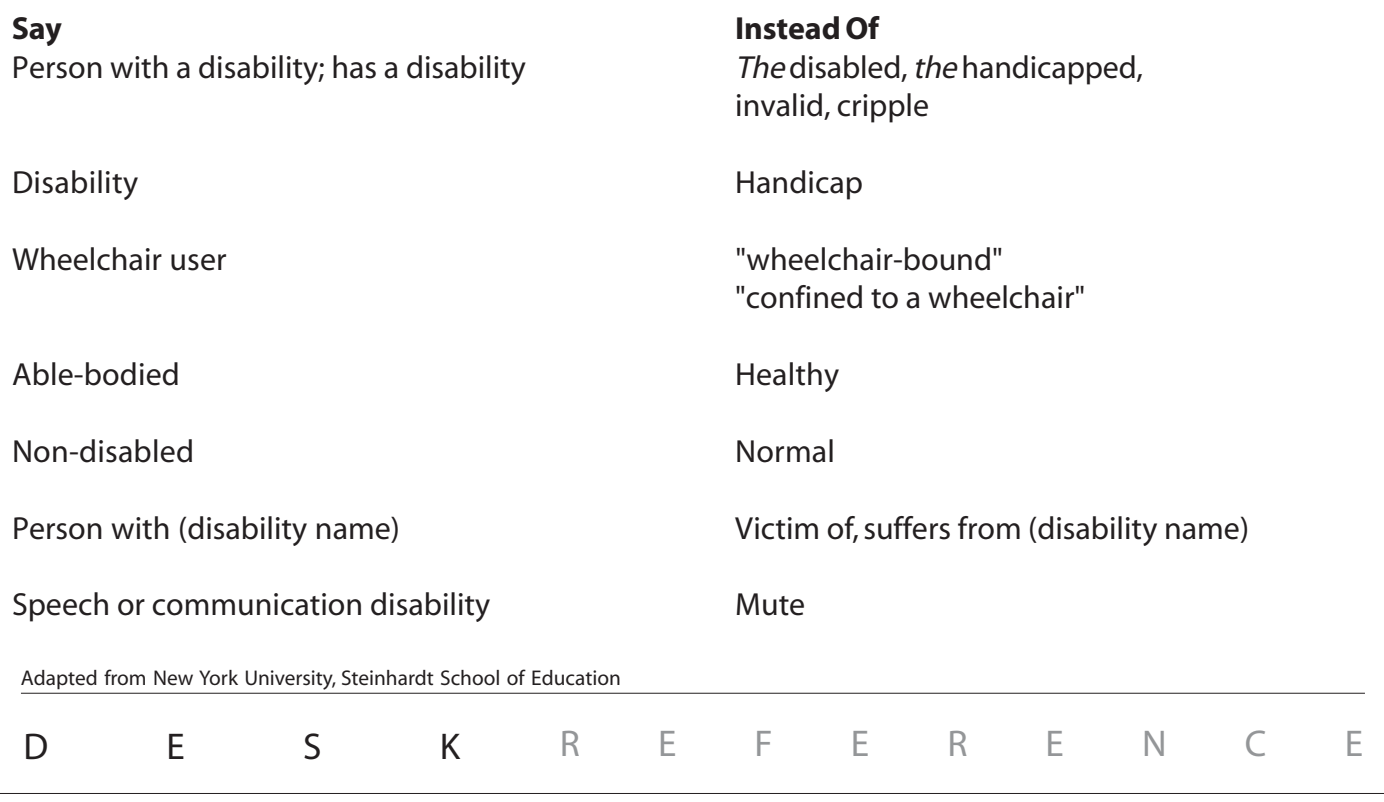

## guide to serving voters with disabilities

### Conversation Etiquette

- When speaking to a person with a disability, look at and speak directly to that person, rather than through a companion or sign language interpreter.
- Relax. Feel free to use accepted, common expressions such as "See you later," or "Did you hear about that?"
- To get the attention of a person with a hearing impairment, tap the person on the shoulder or wave your hand to get his/her attention; speak directly to the person without raising your voice; keep hands away from your mouth.
- Offer to shake hands. People with limited hand use or who wear an artificial limb can usually shake hands. (Shaking hands with the left hand is an acceptable greeting.)
- Identify yourself and others who may be with you when interacting with a person who is blind or visually impaired. For example, "On my right is Jane Smith."
- Identify the person to whom you are speaking, especially when conversing in a group.
- Do not shout at a person with a hearing impairment. Shouting distorts sounds accepted through hearing aids and it inhibits lip reading.
- Do not shout at a person who is blind or visually impaired; he or she can hear you!
- Wait until an offer of assistance is accepted, then listen to or ask for instructions on how to help. Ask questions of the individual you are assisting when you are unsure of what to do.
- Remember that service animals are working, and you should not interact with them as you would with a pet.
- Listen attentively when you are talking with a person who has difficulty speaking. Be patient and wait for the person to finish; ask questions that require short answers; repeat what you have understood and allow the person to respond.
- Place yourself at eye level with a person who uses a wheelchair or crutches to facilitate communication.

Provided by the Texas Governor's Committee on People with Disabilities. www.governor.state.tx.us

## guide to serving voters with disabilities

### Voter assistance

- Check to see that the accessible path of travel from the parking space to the polling machines is unobstructed by locked doors, furniture, etc.
- Allow the voter with a disability to choose the accommodations he or she requires to vote (machine, reader, curbside voting, etc.).
- Assist persons with visual impairments in signing the poll book by placing a card or signature guide along the line.
- Allow persons with visual impairments to take your arm when assisting them to a new location.
- Orient individuals to voting devices by giving detailed verbal instructions. Be patient. If voters continue to have difficulty, ask if they would like for you to "show" them using their hands. Be sure to release their hands periodically so they can "explore" the lay-out of the device.
- If you are not using the eSlate voting system and the voter asks you to read the ballot, communicate all of the information on the ballot, and be sure to respect the voter's privacy. Follow local procedures to sign "Voter Assistance" forms.
- Move obstructions that block the path of travel re-evaluate as the polling place becomes more crowded.
- When giving voter instructions, offer all voters the choice of an audio ballot on the DAU eSlate.

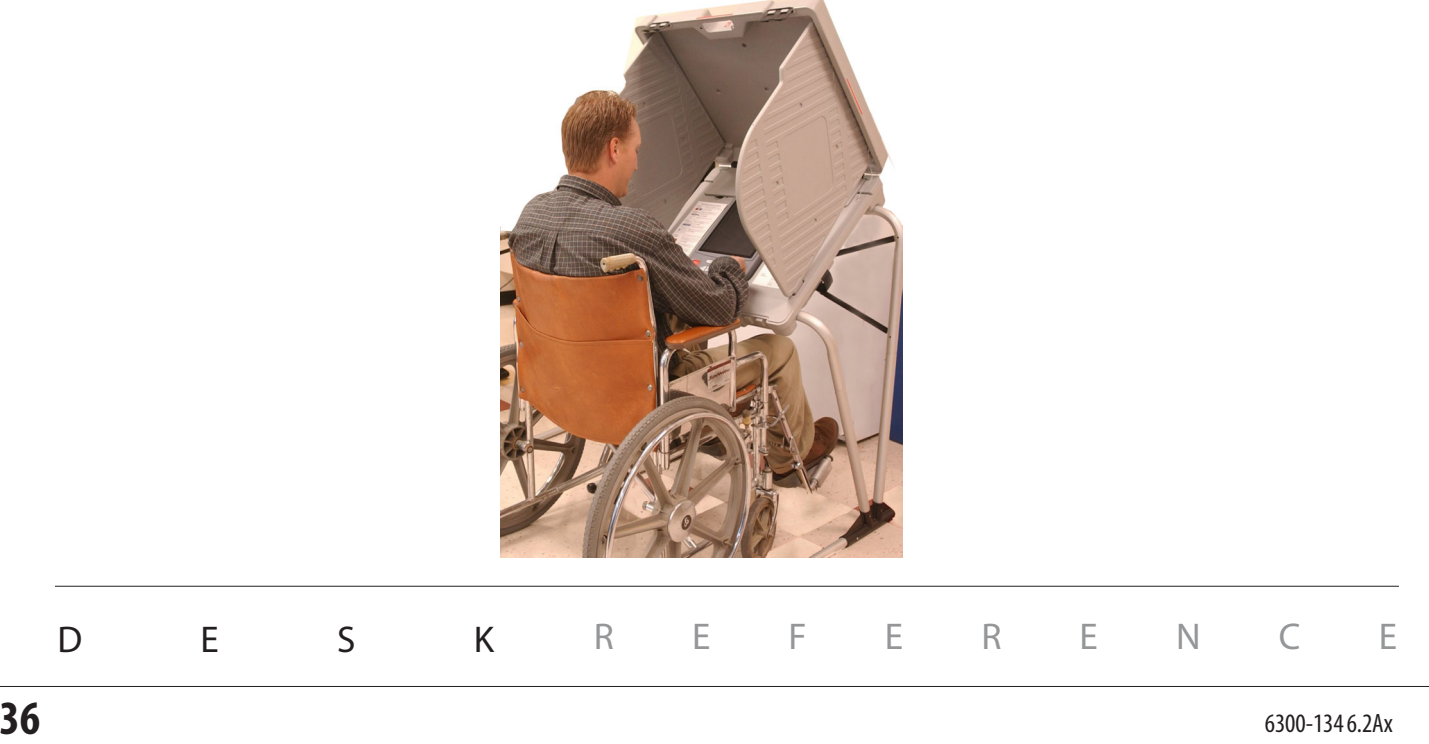

# frequently asked questions

#### **What is the ACCESS CODE for?**

ACCESS CODES enable qualified voters to get the correct ballot style for their precinct. The only purpose of the ACCESS CODE is to display the correct ballot when four digits are entered. The ACCESS CODE is not tied to the cast ballot in any way, and the ACCESS CODE cannot be used to retrieve the voter's ballot. Also, the ACCESS CODE remains anonymous because no voter information is entered into the electronic voting system.

#### **Is this system based on a touch screen, like some ATMs?**

No. The voter uses a rotary **SELECT** wheel to navigate through the ballot and highlight his or her selections. This interface was chosen because it is more accurate and durable than touch screens and because voters who are blind or have other impairments find the differently shaped buttons and the rotary **SELECT** wheel easy to identify and use.

#### **How do I know that the electronic voting system records my ballot the same way that I mark it?**

There are two ways to check your ballot. First, each time you make a choice and press **ENTER**, the box next to your choice turns red, indicating that your selection has been marked. Second, when you finish voting, the voting machine will display a summary of the selections you made. A review of the **BALLOT SUMMARY** page enables you to double-check your selections before casting the ballot. When you are sure that all of your selections are correct, press the red **CAST BALLOT** button to record your vote. Your vote has been recorded when you see the waving American flag.

#### **What if I change my mind or make a mistake before I have pressed the CAST BALLOT button?**

To change a choice, use the **SELECT** wheel to highlight the new option you want to vote for, and then press **ENTER**. The earlier choice is erased, and the new choice is marked.

#### **Can I change my ballot choices at any time using the eSlate?**

A voter can change any of his or her selections at any time before the red **CAST BALLOT** is pressed from the **BALLOT SUMMARY** page, at which time the voter sees the waving American flag. A voter will always see the **BALLOT SUMMARY** page before the ballot can be cast. Once the waving American flag is displayed, the ballot is recorded and cannot be changed.

#### **What if I accidentally vote more than the number of options allowed in a contest? Will my vote be discarded?**

Your vote will not be discarded because overvoting, or casting more than the permitted number of options in a contest, is not possible with this voting system. You will be able to review your ballot on the **BALLOT SUMMARY** page before you push the **CAST BALLOT** button to confirm that you have made the selections you desire.

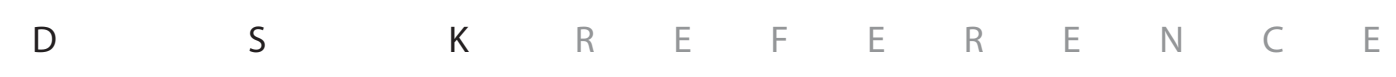

3

# frequently asked questions

**How do I know my voting choices are private and that my selections will not be revealed?** After you are qualified, you will be given an anonymous, randomly generated four-digit **Access Code** that enables the system to display the correct ballot for your precinct. The only purpose of the **Access Code** is to enable the correct ballot style; it is not associated with you, or with your ballot selections. With no information about you in the electronic voting system, there is no way to trace or tamper with your private voting selections.

#### **Is the eSlate ballot available in multiple languages?**

Yes. The eSlate will display ballots in languages selected by local Election Officials, according to federal, state and local election guidelines.

**In the past, I always had assistance when voting. Will I still be able to have someone help me with this system?**

Yes. The eSlate has a **HELP** button to request personal assistance from a poll worker., or onscreen guidance. There will also be voter instruction materials available to familiarize you with the voting machine before you enter the voting booth. The voting system also accommodates accessories so that persons with disabilities can vote with minimal assistance. The voter may always choose how much assistance he or she needs.

**If power fails or if there is some other computer failure will my voted ballot be lost?**

No. Once you have pressed the **CAST BALLOT** button and the waving American flag is displayed, your voted ballot is stored in three separate places. In the unlikely event that the system fails, all data is protected in memory and cannot be lost, even in case of a power outage. The system also has a battery back up that immediately engages if an electrical failure should occur.

**Has the voting equipment been tested by our local elections office before the elections?**

Yes. Before any vote is cast, there are procedures available to Election Officials to test the voting equipment to ensure that all equipment is working as expected. Two tests, a Functionality Test and a Logic and Accuracy Test, allow Election Officials to ensure that the equipment is working properly and that votes are accurately recorded and reported as they are cast.

#### **What if a recount is necessary?**

The voting system provides Elections Officials with Cast Vote Records of voting selections on each eSlate. These Cast Vote Records provide an accurate means of recounting ballots recorded for each specific contest in an election. Recounts may be conducted either electronically or with printed paper Cast Vote Records.

DESK REFERENCE

?

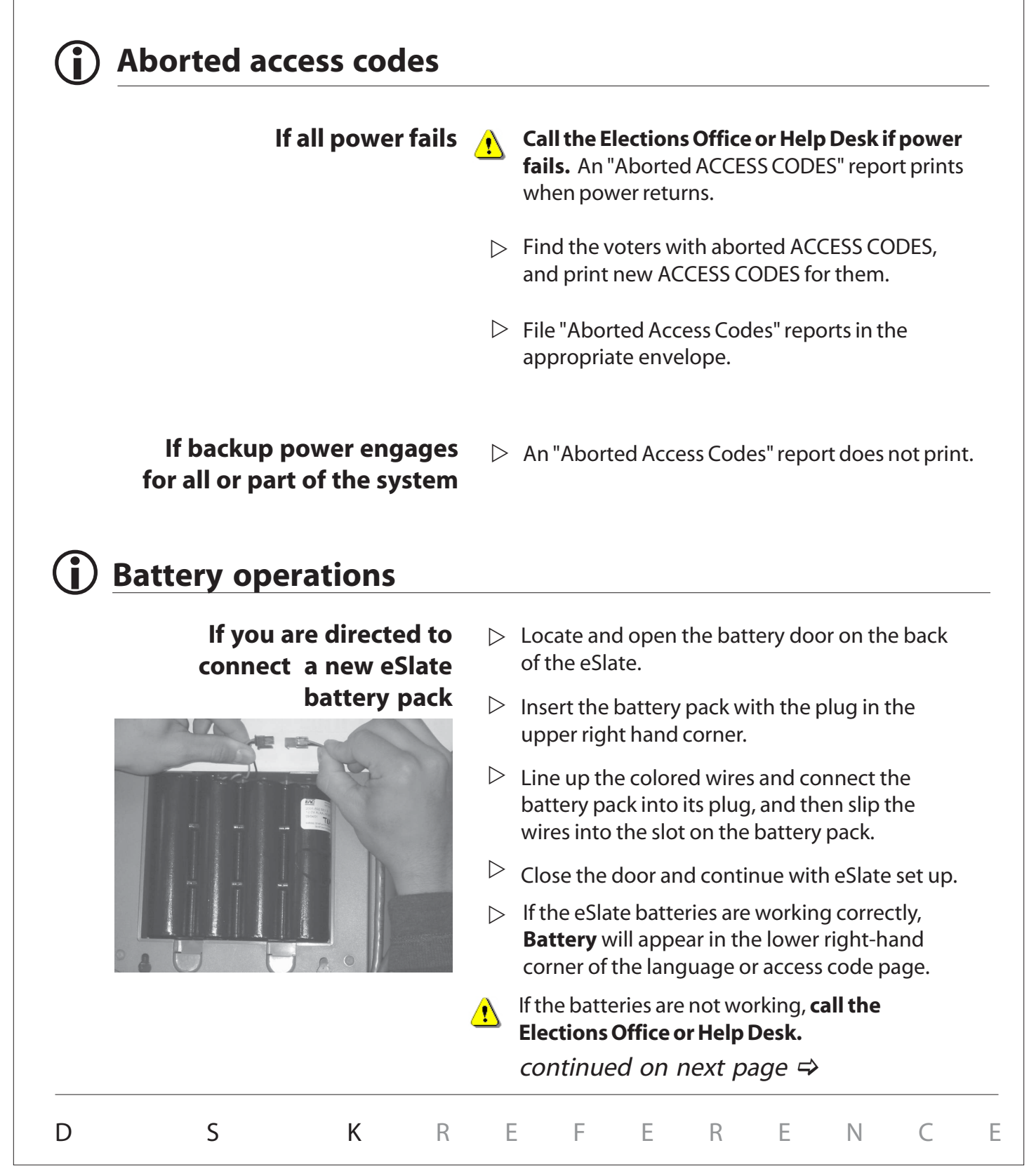

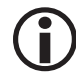

## L**Battery operations (cont.)**

#### **If you are directed to connect new JBC battery packs**

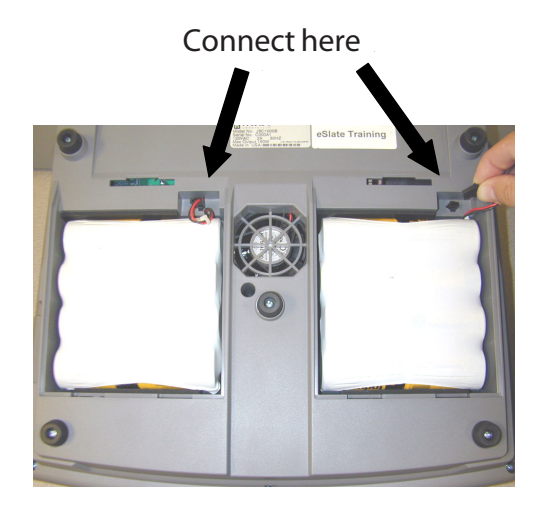

Black wire

Red wire

- $\triangleright$  Carefully turn over the JBC on a soft surface so that you can access the battery compartments.
- $\triangleright$  Open both battery compartments.
- $\triangleright$  Connect the JBC battery packs to the JBC so that the black wire is to the left and the red wire is to the right.
- $\triangleright\;$  Close the battery compartments and return the JBC to its upright position.
- $\triangleright$  Plug in the JBC battery key.
- $\triangleright$  If the JBC is not connected to AC power, the JBC will power on if the batteries are connected correctly.
- $\triangleright$  If the JBC is connected to AC power, the power status on the JBC screen will indicate **BATT[OKAY]** if the batteries are connected, and **BATT[NONE]** if they are not working correctly.
	- If the batteries are not working, **call the Elections Office or Help Desk.**

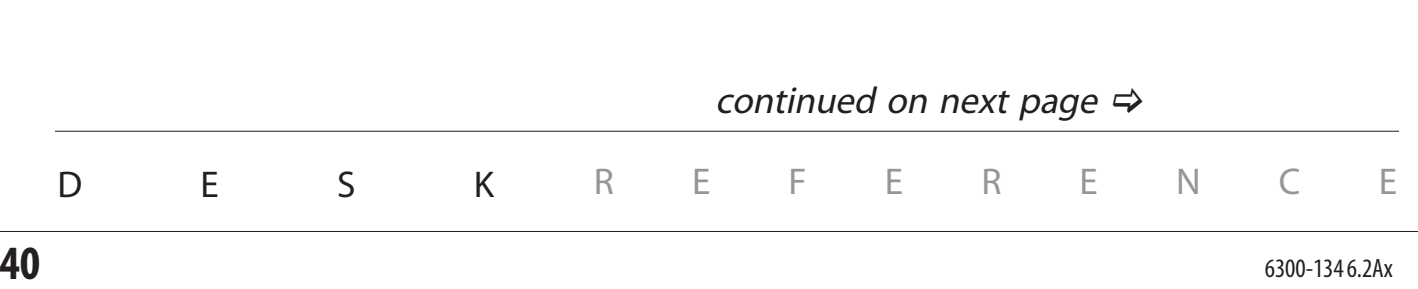

![](_page_40_Picture_208.jpeg)

**Battery shutoff when closing polls**

**If the JBC is running on battery power only and the battery shuts off before all close polls reports are printed**

#### $\triangleright$  JBC and eSlate battery power is automatically shut off after a short period of time once the **CLOSE POLLS** button is pushed at the end of the day. There is no need to disconnect the eSlate batteries or the JBC battery key.

#### **Election Day**

- $\triangleright$  Disconnect the JBC battery key.
- $\mathrel{\triangleright}$  Turn the JBC over on a soft surface, open the battery compartments on the back of the JBC, and unplug both battery connections.
- $\triangleright\;$  Wait a minute, and reconnect the battery connections. Close the battery compartments.
- $\triangleright$  On the JBC, press the **>** next to **Print Tally.**

#### **Early Voting**

- $\triangleright$  Disconnect the JBC battery key.
- $\triangleright$  Turn the JBC over on a soft surface, open the battery compartments on the back of the JBC, and unplug both battery connections.
- $\triangleright$  Wait a minute, and reconnect the battery connections. Close the battery compartments.
- $\triangleright$  On the JBC, press the **Inext to Done.**
- $\triangleright$  Press the  $\triangleright$  next to **Next.**
- Press **CLOSE POLLS.** Z
- **▶ Press the ▶ next to Suspend Report.**

#### continued on next page  $\Rightarrow$

![](_page_40_Picture_209.jpeg)

![](_page_41_Picture_164.jpeg)

## L **Curbside eSlate errors**

- **If the curbside eSlate was disconnected before entering the voter's**
- **ACCESS CODE, the eSlate does not respond past the ACCESS CODE screen.**

#### **If the screen goes blank when the curbside eSlate unit is disconnected from the daisy chain**

- $\triangleright$  Plug the curbside eSlate back into the daisy chain.
- $\triangleright$  Wait until all voters currently on eSlates have finished voting.
- **Do not close polls.** Unplug the JBC from all  $\mathbf{\Lambda}$ power sources (battery key and AC).
	- $\triangleright$  Plug the JBC back into all power sources (battery key and AC). File any reports that print in the appropriate envelope.
- $\triangleright$  Assign booth numbers to the eSlates.
- $\triangleright$  Enter the **Polls Open Password** and press **Accept.**
- $\triangleright$  Re-enter the ACCESS CODE into the curbside unit.
- $\triangleright$  **After** the ballot is visible, disconnect the curbside unit from the daisy chain and take it to the voter.
- $\triangleright$  Turn the eSlate unit over and check the battery connection.
- $\triangleright\;$  Check that the battery backup is working by pressing **CAST BALLOT** and **ENTER**. If it is not  $\sqrt{N}$  working, replace the battery. Curbside eSlate units **must** have battery power.
- $\triangleright$  Plug the curbside eSlate back into the daisy chain.
- $\triangleright$  Wait until all voters currently on eSlates have finished voting.
- **Do not close polls.** Unplug the JBC from all power sources (battery key and AC).
	- $\triangleright$  Plug the JBC back into all power sources (battery key and AC). File any reports that print in the appropriate envelope.
	- $\triangleright$  Assign booth numbers to the eSlates.
- $\triangleright$  Enter the **Polls Open Password** and press **Accept**.
- $\triangleright$  Re-issue the voter a new ACCESS CODE. Enter the ACCESS CODE into the curbside unit.
- $\triangleright$  Disconnect the curbside unit from the daisy chain and take it to the voter.

![](_page_42_Picture_271.jpeg)

![](_page_43_Picture_147.jpeg)

### L**DAU audio card removal**

#### **Only perform this procedure if you have been directed to remove the DAU audio card.**

- $\triangleright$  Grasp the DAU audio card between your fingers and pull.
- $\triangleright$  The DAU audio card slides out with some resistance.

### L **DAU headphones or tactile input switches do not work**

#### **If the headphones or tactile input switches do not work**

![](_page_44_Picture_7.jpeg)

- $\triangleright$  Push on the DAU audio card to make sure it is fully engaged.
- $\triangleright$  Check to make sure that the headphones and tactile input switches are plugged in to the correct jacks. The headphones jack has a picture of a pair of headphones next to it. The disabled access jack has a wheelchair symbol next to it.
- $\triangleright$  Push the plugs to make sure they are fully inserted into the jacks.
- $\triangleright$  If the tactile input switches have a "Y" connector, check the "Y" connection to make sure that the jacks and plugs are completely connected.
- $\triangleright$  If there is no response from the headphones and/or tactile input switches, try a different set.
- $\triangleright$  If there is still no response, wait until all voters currently on eSlates have finished voting.
- **Do not close polls.** Unplug the JBC from all power sources (battery key and AC).
- $\triangleright$  Plug the JBC back into all power sources (battery key and AC). File any reports that print in the appropriate envelope.
- $\triangleright$  Assign booth numbers to the eSlates.
- $\triangleright$  Enter the **Polls Open Password** and press **Accept**.
- $\triangleright$  Test the headphones or tactile input switches again.

![](_page_44_Picture_209.jpeg)

### L **eSlate or DAU eSlate does not work**

![](_page_45_Picture_176.jpeg)

### L **eSlate or DAU eSlate does not work**

#### **If the eSlate shows an internal alert**

- have finished voting.  $\triangleright$  Wait until all voters currently on eSlates
- **Do not close polls.** Unplug the JBC from all power sources (battery key and AC).
- $\triangleright$  On the eSlate with the internal alert, disconnect and reconnect the battery pack.
- $\triangleright$  Plug the JBC back into all power sources (battery key and AC). File any reports that print in the appropriate envelope.
- $\triangleright$  Assign booth numbers to the eSlates.
- $\triangleright$  Enter the **Polls Open Password** and press **Accept**.
- If the eSlate still shows an internal alert, **call the Elections Office or Help Desk.**

### L **Extra access codes**

- **If a JBC operator generates extra ACCESS CODES, they must not**
- **be entered into an eSlate. The following steps ensure that any extra ACCESS CODES printed**

**will expire, and also document the reason an extra ACCESS CODE was printed.**

D S K

- $\triangleright$  On the back of the extra ACCESS CODE, write a note explaining what happened.
- $\triangleright$  File the ACCESS CODE in the appropriate envelope.
- Print a correct ACCESS CODE for the voter, if needed.  $\triangleright$

REFERENCE

## L **JBC does not work**

![](_page_47_Picture_100.jpeg)

![](_page_48_Picture_146.jpeg)

![](_page_49_Picture_166.jpeg)

## L **Power status on the JBC**

**Power status is displayed on the Polls Open Menu screen**

- $\triangleright$  **AC [OKAY]** --The JBC is plugged in and the outlet is working correctly.
- $\triangleright$  **AC [NONE]** --The JBC is not plugged into the outlet or the outlet is not working correctly.
- **BATT [OKAY]** --The JBC has batteries and the batteries are working correctly.  $\triangleright$
- **BATT [NONE]** --The JBC does not have batteries or Z the batteries are not working correctly.

### L **Power status on the eSlate**

![](_page_50_Picture_142.jpeg)

## L **Printer errors**

![](_page_51_Picture_177.jpeg)

## L **Printer paper, changing**

#### **To change the printer paper**

![](_page_52_Picture_3.jpeg)

Feed Lever

![](_page_52_Picture_5.jpeg)

Printer tape rolls out from the bottom

D S K

- $\mathrel{\triangleright} \,\,$  Open the lid to the printer by pressing on the tab on the back of the lid and lifting. Before removing the old roll, notice how the spindle is inserted through the paper roll and observe the routing of the paper under the rubber roller.
- $\triangleright$  On the right-hand side of the printer compartment, there is a feed lever. In order for the printer to print, it must be **DOWN**. In order to change the paper, you must lift it **UP**. Lift the lever.
- $\triangleright$  Take the old paper off the spindle (like changing paper towels) and insert the spindle into the new roll of paper. Gently peel the free end of the paper off the roll and insert the new roll into its place in the printer compartment so that the roll feeds from the bottom. The spindle tips go into the slots (see picture at left).
- $\triangleright$  Slip the free end of the paper under the rubber roller and turn the roller by hand to feed the paper through.
- $\triangleright$  After you get enough paper fed through (around the rubber roller and past the silver shield) pull some extra paper out, and thread this through the slot on the printer cover so that you have some lead when you close the lid.
- $\triangleright$  Push the feed lever **DOWN** and close the lid. You are ready to print.

REFERENCE

6300-134 6.2Ax

![](_page_53_Picture_191.jpeg)

### L **Voter enters wrong language choice**

**If the voter is on the ACCESS CODE page**

- $\triangleright$  The voter can use **PREV** to go back and change the language choice.
- **If the voter is on a ballot page**
	- $\triangleright$  Cancel the booth. This is a "Spoiled Ballot". On the JBC **Polls Open Menu**, press the < next to Other, and then press the **M** next to **Cancel Booth.**
	- $\triangleright$  Record the cancellation on the **Canceled Booth Log.**
	- $\triangleright$  After canceling the booth, issue the voter a new ACCESS CODE.

## **Voter gets the wrong ballot style**

D S K REFERENCE **If a voter claims to have the wrong ballot displayed on the eSlate**  $\triangleright$  Confirm that the voter has the wrong ballot style.  $\triangleright$  Record the cancellation on the **Canceled Booth Log.**  $\triangleright$  Issue the voter a new ACCESS CODE, taking special care to verify the voter's precinct I.D.  $\triangleright$  Cancel the booth. This is a "Spoiled Ballot". On the JBC Polls Open Menu, press the **I**next to Other, and then press the **X** next to **Cancel Booth.** 

## L **Voter needs DAU features**

**If the voter is on the language or ACCESS CODE page of the eSlate**

**If a voter needs DAU features, but has already entered the ACCESS CODE and the ballot is displayed on the eSlate**

- $\triangleright$  The voter can use **PREV** to go back, relocate to a DAU booth, and then resume as usual.
- $\triangleright$  Cancel the booth. This is a "Spoiled Ballot". On the JBC **Polls Open Menu**, press the **I**next to Other, and then press the X next to **Cancel Booth.**
- $\triangleright$  Record the cancellation on the **Canceled Booth Log.**
- $\triangleright$  Issue the voter a new ACCESS CODE and direct him or her to a DAU booth.

### L **Voter's precinct I.D. on JBC**

**To display a voter's precinct I.D. on the JBC**

![](_page_55_Picture_10.jpeg)

- **EXEC** After you have pressed the ▶ next to Add **Voter**, select the voter's I.D. by pressing the  $\triangleright$  or  $\triangleleft$  next to the precinct I.D. on the screen, or use the keypad to enter all digits of the voter's precinct I.D.
- $\triangleright$  The JBC screen displays a maximum of six precinct I.D.s at a time. If you do not see the precinct you are looking for, use the  $\triangle$  or  $\nabla$ arrows on the JBC keypad to scroll through additional pages of precinct I.D.s until you find the desired precinct I.D.
- If you cannot find the voter's precinct I.D., **call**  $\triangle$ **the Elections Office or help desk.**
	- $\triangleright$  On JBCs with only one assigned precinct, the precinct I.D. screen will not be displayed on the JBC.

![](_page_55_Figure_15.jpeg)

## L **Voter registration computer does not work**

**If a voter registration computer connected to the JBC stops working, you must manually print out ACCESS CODES for each voter.**

![](_page_56_Picture_3.jpeg)

- **Call the Elections Office or help desk.** 
	- $\triangleright$  Qualify voters manually, and get their precinct I.D.
	- **▷** On the JBC **Polls Open Menu**, press the ▶ next to **Add Voter**.
	- $\triangleright$  If applicable, select the voter's precinct I.D. by pressing the  $\triangleright$  or  $\blacktriangleleft$  next to the precinct I.D. on the screen, or use the keypad to enter all digits of the voter's precinct I.D.
	- $\triangleright$  The JBC screen displays a maximum of six precinct I.D.s at a time. If you do not see the precinct you are looking for, use the  $\triangle$  or  $\nabla$ arrows on the JBC keypad to scroll through additional pages of precinct I.D.s until you find the desired precinct I.D.
- On JBCs with only one assigned precinct, the precinct I.D. screen will not be displayed on the JBC.
- $\triangleright$  Press the  $\triangleright$  next to **Print**.

### L **Voter requests a "receipt"**

**For most purposes, a voter's ACCESS CODE slip is adequate proof that the individual voted.**

D S K

 $\triangleright$  JBC operators may use the "Check Code" function to display the status of an ACCESS CODE.

REFERENCE

# eSlate glossary

![](_page_57_Picture_236.jpeg)

# eSlate glossary

![](_page_58_Picture_225.jpeg)

# eSlate glossary

![](_page_59_Picture_122.jpeg)

![](_page_59_Figure_2.jpeg)

## notes

![](_page_60_Figure_1.jpeg)

![](_page_61_Picture_0.jpeg)

© 2006 Hart InterCivic, Inc. All rights reserved. eSlate is a trademark of Hart InterCivic.